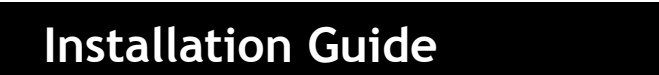

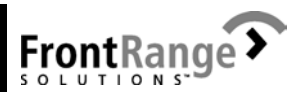

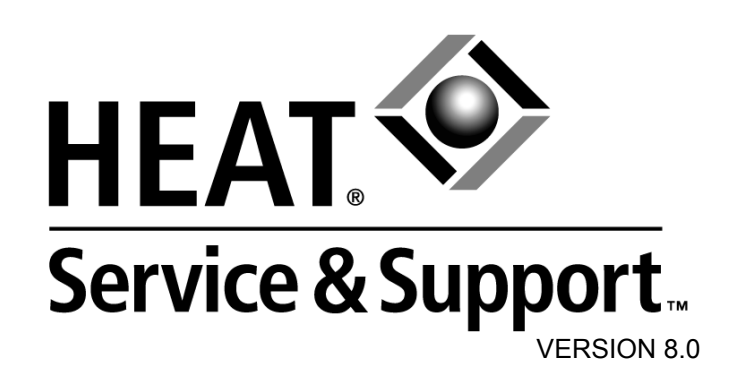

Copyright 2003 FrontRange Solutions Inc. All Rights Reserved.

The Sentry Spelling-Checker Engine Copyright © 1999 Wintertree Software Inc.

USE OF THIS SOFTWARE AND ITS RELATED USER DOCUMENTATION IS SUBJECT TO THE TERMS AND CONDITIONS OF THE APPLICABLE END-USER LICENSE AGREEMENT (EULA), A COPY OF WHICH IS FOUND IN THE USER DOCUMENTA-TION. YOU MUST AGREE TO THE TERMS AND CONDITIONS OF THE EULA IN ORDER TO USE THIS SOFTWARE. IF YOU DO NOT AGREE TO THE TERMS AND CONDITIONS OF THE EULA, PROMPTLY RETURN THE UNUSED SOFTWARE IN ITS UNOPENED CD PACKAGE TO THE PLACE FROM WHICH YOU OBTAINED IT FOR A REFUND.

WARNING: The software described in this manual and its related user documentation are protected by copyright law. In no event, shall any part of the related user documentation be copied, reproduced, distributed, transmitted, stored in a retrieval system, or translated into any language, without the express written permission of FrontRange Solutions Inc.

Contact FrontRange Solutions Inc. at our Web site: **www.frontrange.com**

(Jan. 2003)/(H80101703)

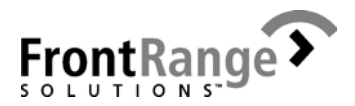

# **Trademark Notices**

### **FrontRange Trademark Information**

The following are trademarks or registered trademarks of FrontRange Solutions Inc. and/ or its subsidiaries in the United States and/or other countries:

FrontRange Solutions™, GoldMine®, GoldSync®, GoldMine® Answer Wizard™, GoldMine® Sales & Marketing™, GoldMine® Management Intelligence™, GoldMine® Manager's Console™, iGoldMine™, HEAT®, HEAT® Service & Support™, HEAT® PowerDesk™, iHEAT™, HEAT® Self Service™, HEAT® Manager's Console™, HEAT® Answer Wizard™, HEAT® Quick Start Wizard™, InfoCenter®, Automated Processes™, First Level Support®, GoldMine® CustomerIQ™, HEAT® CustomerIQ™, CustomerIQ™ and other FrontRange products and brands.

### **Other Trademark Information**

The following are trademarks or registered trademarks of their respective owners/ companies:

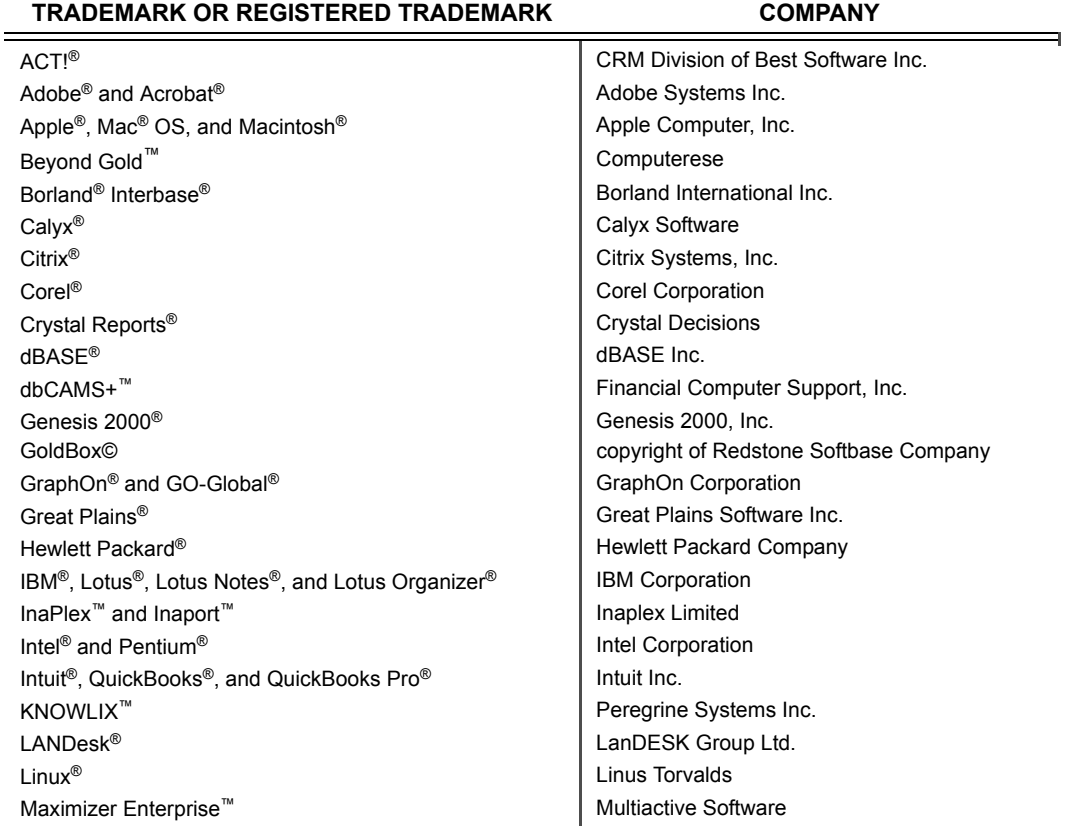

### **TRADEMARK OR REGISTERED TRADEMARK COMPANY**

### Microsoft®, Active Directory®, Microsoft® SQL Server™ Internet Explorer®, ActiveX®, Visual FoxPro®, Outlook®, Windows®, Windows NT®, and Microsoft®.Net™ Microsoft Corporation Netcensus<sup>®</sup> Tally Systems Corporation Netilla<sup>®</sup> Netilla Networks, Inc. Netscape<sup>®</sup> and Netscape Navigator<sup>®</sup> Netscape Communications Corp. NextPage®, Folio®, Folio Views®, Folio Publisher®, Folio Builder®, Folio Integrator®, NXT™, NextPage Triad™, NextPage Contenta™, NextPage Solo, Rapidapps™, Matrix™, and LivePublish™ NextPage, Inc. Novell<sup>®</sup> and Netware<sup>®</sup>  $\blacksquare$  Novell, Inc. OmniRush™ (formerly FaxRush<sup>®</sup>) 2-Firm LLC Oracle<sup>®</sup> Prace Corporation Palm™, MyPalm™, Palm Powered™, Palm.Net®, Palm , wyrain , rain roweied , rain.ivec,<br>PalmOS®, and PalmPak® QuickBooks<sup>®</sup> and Intuit<sup>®</sup> Intuit Corp. Red Hat<sup>®</sup> Red Hat, Inc. RightFax<sup>®</sup> RightFax<sup>®</sup> Captaris, Inc. Rolodex<sup>®</sup> Rolodex Corp. Sage Line™ The Sage Group plc SaleMaker® SaleMaker Corp. SPARC® SPARC International Inc. Sun<sup>®</sup>, Java, and Solaris<sup>®</sup> Sun Microsystems, Inc. Sybase® Sybase, Inc. Symantec™, PCAnywhere™, and WinFax<sup>®</sup> Symantec Corporation UNIX<sup>®</sup> UNIX System Laboratories, Inc. VNC™ AT&T Laboratories Cambridge Visor<sup>®</sup> Phandspring, Inc. Zetafax<sup>®</sup> PRO **Equisys PLC Company**

Other products and brands are registered trademarks or trademarks of their respective owners/companies.

FrontRange Solutions Software Product: **HEAT** (Rev. Nov. 2002)

### **END-USER LICENSE AGREEMENT ("EULA")**

### **IMPORTANT – READ CAREFULLY**

THIS EULA IS A LEGAL AGREEMENT BETWEEN YOU ("YOU" OR "LICENSEE") AND FRONTRANGE SOLUTIONS INC. (A DELAWARE CORPORATION WITH ITS PRINCIPAL PLACE OF BUSINESS IN COLORADO), ON ITS OWN BEHALF AND ON BEHALF OF ITS SUBSIDIARIES, DIVISIONS AND AFFILIATES (COLLECTIVELY REFERRED TO AS "FRONTRANGE SOLUTIONS"), FOR THE SOFTWARE PRODUCT IDENTIFIED ABOVE WHICH INCLUDES COMPUTER SOFTWARE AND ASSOCIATED MEDIA AND DOCUMENTATION (COLLECTIVELY "LICENSED SOFTWARE"). BY OPENING THE SOFTWARE PACKAGING, COMPLETING THE SERIALIZATION PROCESS, OR DOWNLOADING, INSTALLING, ACCESSING OR UTILIZING THE LICENSED SOFTWARE OR CLICKING THE "I ACCEPT" BUTTON, YOU AGREE TO BE BOUND BY THE TERMS OF THIS EULA. IF YOU DO NOT AGREE WITH THE TERMS OF THIS EULA, PROMPTLY RETURN THE UNUSED LICENSED SOFTWARE TO THE PLACE FROM WHICH YOU OBTAINED IT FOR A REFUND.

- 1. Protection/Ownership. The Licensed Software may include software owned by third-parties (collectively "Third-Party Owners"). The Third-Party Owners are third-party beneficiaries of this EULA and You agree to be bound to them under all the terms and conditions of this EULA, unless and to the extent that a separate license agreement for such software governs. The Licensed Software is protected by copyright and other intellectual property laws. FrontRange Solutions or a Third Party Owner retain ownership of the Licensed Software and the copies of the Licensed Software provided herewith. The Licensed Software is licensed to Licensee for use subject to the terms set forth in this EULA.
- 2. Grant of License. FrontRange Solutions hereby grants to Licensee and Licensee fully accepts, upon delivery, a nonexclusive, nontransferable and perpetual (unless earlier terminated as provided below) right to use only the executable version (no source code) of the Licensed Software for its own internal business purposes. You may use only one copy of the Licensed Software installed on one server accessing one database. Installation of the Licensed Software entails completion of a serialization procedure in which You will be required to enter a serialization code(s) provided to You as a part of the Licensed Software. You agree not to disclose the serialization code(s) provided to You to any third party other than an authorized FrontRange Solutions reseller ("Reseller"). The serialization code indicates to the loaded Licensed Software the number of authorized concurrent users covered by the license.
- 3. Scope of License. You are allowed only the number of concurrent users of the Licensed Software as shown in the corresponding purchase order or other order confirmation form. The number of authorized concurrent users covered by the license will be visually displayed to You during the serialization procedure. A remote user accessing the Licensed Software (via a web-enabled HEAT product) is considered to be utilizing one concurrent user license. Nothing in this paragraph shall limit Licensee from allowing its employees, agents or representatives or the employees, agents or representatives of Licensee's parent, subsidiaries or affiliates, if any, from accessing or using the Licensed Software for Licensee's own internal business purposes; provided, however that (i) the total number of concurrent users does not exceed the number of authorized concurrent users covered by the license; and (ii) use or access is restricted to no more than one copy of the Licensed Software installed on one server accessing one database.
- 4. Additional users. If You wish to expand the number of authorized concurrent users covered by the license You may be able to purchase the additional licenses from FrontRange Solutions or a Reseller. Such added licenses will be affected by the provision of additional serialization code(s) by FrontRange Solutions.
- 5. Transfer. To the maximum extent permitted by applicable law, Licensee may not resell or otherwise transfer for value the Licensed Software. Notwithstanding the foregoing, Licensee may assign all of its licensed rights and duties under this EULA to a third-party that: (a) directly or indirectly controls Licensee; (b) is controlled by or under common control with Licensee; or (c) purchases all or substantially all of Licensee's assets; provided, however, that (i) Licensee gives written notice to FrontRange Solutions of the transfer or assignment; (ii) the permitted third-party assignee agrees to be bound by all the terms herein and completes and returns a registration card or other requested transfer documentation to FrontRange Solutions; and (iii) in no circumstance shall any transfer or assignment, unless specifically agreed upon in writing, (y) release Licensee from any prior outstanding obligation under this EULA, or (z) allow Licensee or Licensee's transferee or assignee, collectively, to utilize more licenses than the number of licenses authorized under this EULA. If You transfer the Licensed Software, You must simultaneously transfer possession of all associated media and documentation, and remove all Licensed Software from Your computers.
- 6. Restrictions. You agree not to copy the Licensed Software except for backup and disaster recovery purposes, or as described in the documentation comprising the Licensed Software. If You make backup copies of the Licensed Software, the original copy of the Licensed Software and all backup copies that You make may not leave your control and are owned by FrontRange Solutions or a Third Party Owner. You agree that this is a license only and that no title passes to You. You agree not to challenge FrontRange Solutions' rights in or otherwise attempt to assert any rights in the Licensed Software, except those provided under this EULA. You agree not to disclose, modify, decompile, translate, disassemble or reverse engineer the Licensed Software. You agree not to distribute, rent or lease the Licensed Software. You agree not to use the Licensed Software as a commercial hoster or application service provider. You agree not to use the Licensed Software except as expressly permitted under this EULA. You acknowledge that the Licensed Software contains information deemed confidential or otherwise proprietary to FrontRange Solutions or a Third Party Owner, and You agree to handle the Licensed Software with at least the same degree of care employed with respect to Your own confidential or proprietary information.
- 7. Warranty/Remedy/Limitation of Liability. TO THE MAXIMUM EXTENT PERMITTED BY APPLICABLE LAW, THE WARRANTY AND REMEDY SET FORTH BELOW ARE EXCLUSIVE AND IN LIEU OF ALL OTHER WARRANTIES AND REMEDIES, ORAL OR WRITTEN, EXPRESSED OR IMPLIED. Except as provided for in this EULA, no FrontRange Solutions reseller, dealer, agent or employee is authorized to modify or add to the following warranties and remedies.

FrontRange Solutions warrants that for a period of ninety (90) days following delivery of the Licensed Software (i) the media on which the Licensed Software is furnished shall be free from defects in materials and workmanship under normal use; and (ii) the Licensed Software will perform substantially in accordance with FrontRange Solutions' user documentation accompanying the Licensed Software. FrontRange Solutions does not warrant that the Licensed Software will meet Your requirements or that the operation of the Licensed Software will be uninterrupted or error free or that all defects will be corrected. This Limited Warranty is void if failure of the Licensed Software has resulted from accident, abuse, modification, or misapplication of the Licensed Software.

If You believe there is a defect in the Licensed Software such that it does not meet the Limited Warranty provided above, You must notify FrontRange Solutions in writing within the 90-day warranty period. FrontRange Solutions' entire liability and Your exclusive remedy with regard to the Limited Warranty, shall be, at FrontRange Solutions' sole discretion, either repair or replacement of the Licensed Software or a refund of the amount paid by You for the Licensed Software (provided in that case that You also return the Licensed Software). Any repaired or replacement Licensed Software shall be warranted for the remainder of the original warranty period.

To the maximum extent permitted by applicable law, except as provided above, FRONTRANGE SOLUTIONS MAKES NO WARRANTY OR REPRESENTATION, EITHER EXPRESSED OR IMPLIED WITH RESPECT TO THE LICENSED SOFTWARE, ITS QUALITY, PERFORMANCE, MERCHANTABILITY, OR FITNESS FOR A PARTICULAR PURPOSE.

UNLESS BOTH EXPRESSLY REPRESENTED AND AGREED IN WRITING, THE LICENSED SOFTWARE IS NOT DESIGNED, OR INTENDED FOR USE IN ANY MEDICAL, LIFE SAVING OR LIFE SUSTAINING SYSTEMS, TRANSPORTATION SYSTEMS, NUCLEAR SYSTEMS, OR FOR ANY OTHER MISSION CRITICAL APPLICATION IN WHICH THE FAILURE OF THE LICENSED SOFTWARE COULD CREATE A SITUATION WHERE SUBSTANTIAL PROPERTY DAMAGE OR PERSONAL INJURY OR DEATH MAY OCCUR. FRONTRANGE SOLUTIONS AND ANY THIRD-PARTY OWNERS RECOMMEND AGAINST, AND DISCLAIM ANY LIABILITY FOR, USE OF THE LICENSED SOFTWARE IN ANY SUCH APPLICATION.

You understand and acknowledge that FrontRange Solutions will not be liable for network-related problems attributable to the operation of the Licensed Software and that network configuration changes may affect the system's performance.

To the maximum extent permitted by applicable law, and except for liability arising under paragraph 8 below, FrontRange Solutions' entire liability under this EULA shall be limited to the amount paid by You for the Licensed Software.

IN NO EVENT WILL FRONTRANGE SOLUTIONS BE LIABLE FOR INDIRECT, SPECIAL, INCIDENTAL OR CONSEQUENTIAL DAMAGES ARISING OUT OF THE USE OR INABILITY TO USE THE LICENSED SOFTWARE, even if advised of the possibility of such damages. In particular, and without limitation, FrontRange Solutions shall have no liability for any data stored or processed with the Licensed Software, including the costs of recovering such data.

- 8. Indemnification. FrontRange Solutions represents that it has the right to grant to Licensee the license to use the Licensed Software as set forth in this EULA without violating any rights of any third party and that there is no actual or threatened suit by any third party based on an alleged violation of such right by FrontRange Solutions. FrontRange Solutions will defend, indemnify and hold Licensee harmless from any third party claim that the Licensed Software infringes any copyright, trademark or trade secret owned or controlled by the third party; provided, however, that (i) FrontRange Solutions shall be notified promptly in writing by Licensee of any such claim; (ii) FrontRange Solutions shall have sole control of the defense of any action on such claim and all negotiations for its settlement or compromise; (iii) Licensee shall cooperate with FrontRange Solutions, at FrontRange Solutions' expense, in a reasonable way to facilitate the settlement or defense of such claim; (iv) such claim does not arise from Licensee's modifications not authorized by FrontRange Solutions; and (v) should the Licensed Software become, or in FrontRange Solutions' opinion likely to become, subject to such claim of infringement, then Licensee shall permit FrontRange Solutions, at FrontRange Solutions' option and expense, either (a) to procure for Licensee the right to continue using the Licensed Software, or (b) to replace or modify the Licensed Software so that it becomes noninfringing and performs in a substantially similar manner to the original product, or (c) upon failure of (a) or (b), despite the reasonable efforts of FrontRange Solutions, to terminate this EULA and return the license fee paid by Licensee for the Licensed Software.
- 9. Maintenance and Support. FrontRange Solutions provides maintenance and/or technical support (including upgrades and enhancements) for the Licensed Software only through separate Agreements. Please contact FrontRange Solutions or the place from which You obtained the Licensed Software if You wish to obtain maintenance and/or technical support through the execution of such an agreement.
- 10. Export Control. You may not export, ship, transmit, or re-export the Licensed Software in violation of any applicable law or regulation, including, without limitation, the Export Administration Regulations issued by the United States Department of Commerce, or any such similar law or regulation issued by such other governmental entity which may have jurisdiction over such export.
- 11. United States Government Restricted Rights. THIS SECTION APPLIES ONLY TO LICENSING OR USE BY THE FEDERAL GOVERNMENT OF THE UNITED STATES. The Licensed Software is provided with RESTRICTED RIGHTS. Use, duplication, or disclosure by the federal government is subject to restricted rights as set forth in subparagraph (c)(1)(ii) of The Rights in Technical Data and Computer Software clause at 252.227-7014 for DOD contracts and at FAR (48 CFR 52.227-19) for civilian agency contracts or other comparable agency clauses.
- 12. Termination. Your right to use the Licensed Software continues until this EULA is terminated. You may terminate this EULA at any time by destroying all of Your copies of the Licensed Software. This EULA will automatically terminate if You fail to comply with the material terms of this EULA. Upon any termination, You agree to remove all Licensed Software from Your computers, destroy all copies of the Licensed Software, and, upon request from FrontRange Solutions, certify in writing Your compliance herewith.
- 13. Severability. If any of the terms, or portions thereof, of this EULA are invalid or unenforceable under any applicable statute or rule of law, the court shall reform the contract to include an enforceable term as close to the intent of the original term as possible; all other terms shall remain unchanged.
- 14. Whole Agreement. This EULA and any applicable FrontRange Solutions order form or maintenance and support agreement or like document constitutes the entire agreement between You and FrontRange Solutions relating to the subject matter hereof, and any additions to, or modifications of, this EULA shall be binding upon the parties only if the same shall be in writing and duly executed by You and by a duly authorized representative of FrontRange Solutions. THE TERMS AND CONDITIONS OF ANY CORRESPONDING PURCHASE ORDER OR OTHER ORDER CONFIRMATION FORM RELATING TO THE LICENSED SOFTWARE ARE ONLY BINDING ON FRONTRANGE SOLUTIONS IF SUCH TERMS AND CONDITIONS ARE AGREED TO IN WRITING IN ACCORDANCE WITH THE PRIOR SENTENCE AND IN A DOCUMENT OTHER THAN THE PURCHASE ORDER OR OTHER ORDER CONFIRMATION FORM.
- 15. Waiver. The waiver or failure of either party to exercise in any respect any right provided for in this EULA shall not be deemed a waiver of any further or future right under this EULA.
- 16. Assignability. This EULA shall inure to the benefit of, and is freely assignable to, FrontRange Solutions' successors and assignees of rights in the Licensed Software.
- 17. Resellers. If Licensee acquired the Licensed Software through a Reseller, Licensee acknowledges that (i) payment and delivery terms for the Licensed Software must be established separately and independently between the Licensee and the Reseller; (ii) this EULA constitutes the entire agreement between the Licensee and FrontRange Solutions regarding the license rights for the Licensed Software as described above and is controlling; (iii) the terms and conditions of any purchase order or any other agreement between the Licensee and the Reseller are not binding on FrontRange Solutions; (iv) the Reseller is not FrontRange Solutions' agent and is not authorized to alter, amend or modify the terms of this EULA or to otherwise grant any license or other rights relating in any way to the Licensed Software; and (v) Licensee's nonpayment of any amount due to a Reseller or any other relevant third party relating to its licensed rights under this EULA shall constitute a basis for FrontRange Solutions' termination of this EULA. Licensee further acknowledges that FrontRange Solutions makes no representation or warranty with regard to any services provided by any Reseller, or any actions or failures to act by any Reseller.

**TABLE OF CONTENTS**

# **Contents**

# **[Introduction](#page-10-0)**

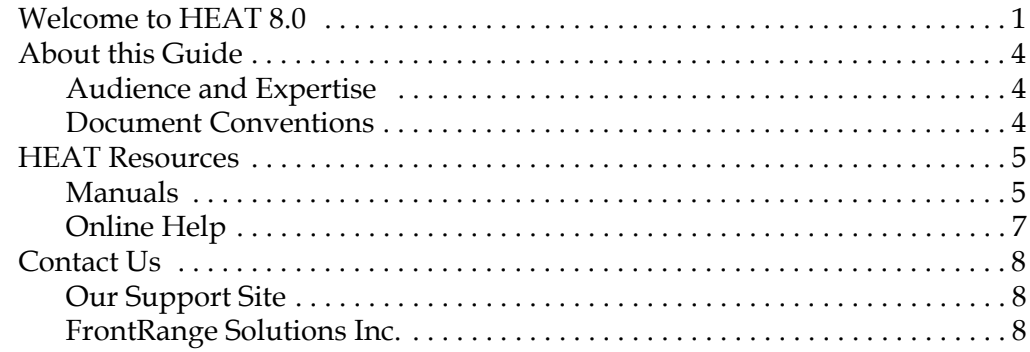

# **[Installation Basics](#page-18-0)**

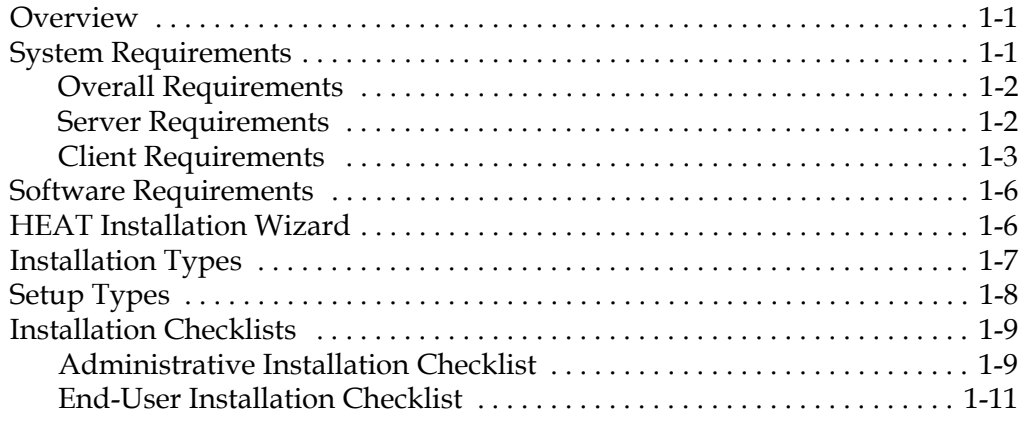

# **[Installing HEAT 8.0](#page-30-0)**

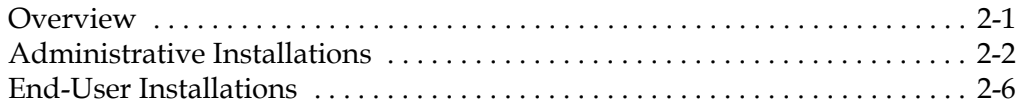

# **[Appendix A: HEAT ODBC Wizard](#page-40-0)**

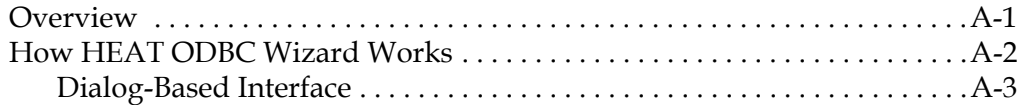

# **[Appendix B: Custom Setups](#page-46-0)**

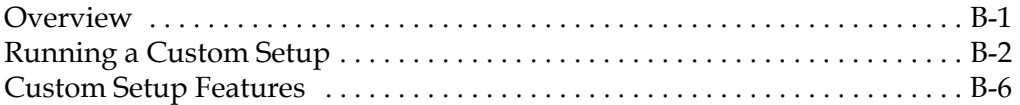

# **[Appendix C: Command-Line Options](#page-54-0)**

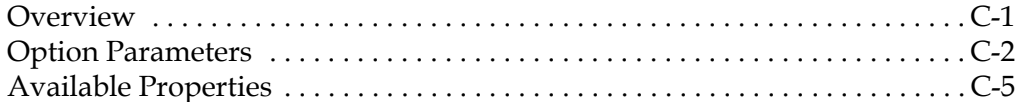

# **in this chapter...**

Welcome About This Guide HEAT Resources Contact Information

### **INTRODUCTION**

# <span id="page-10-0"></span>**Introduction**

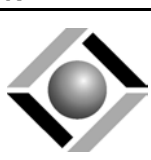

# <span id="page-10-1"></span>**Welcome to HEAT 8.0**

Welcome to HEAT 8.0. HEAT is a fully customizable suite of modules that work together to provide a complete service and support solution for your Help Desk or Support Center. It provides all the tools you need to log and resolve calls, store information about your customers, track information on your organization's performance, and generate detailed reports.

HEAT contains the following core tools to help you work more productively.

<span id="page-10-3"></span>• **Call Logging:** Call Logging provides all the tools you need to log, track, and resolve calls quickly and efficiently.

<span id="page-10-2"></span>*Recommendation:* Install Call Logging on all user computers.

• **Alert Monitor:** Alert Monitor is a notification tool that alerts you when you receive new HEAT messages, Assignments, or other conditions. You can even set up Alert Monitor to notify you while you are away from your desk.

*Recommendation:* Install Alert Monitor on all user computers.

<span id="page-11-3"></span>• **First Level Support (FLS):** FLS is a simple but powerful tool used to build and maintain knowledge bases. Whether purchased or custom built, FLS knowledge trees can provide answers to questions, solve problems, share knowledge, and document work flow.

*Recommendation:* Install First Level Support on all user computers.

<span id="page-11-4"></span>• **Manager's Console:** Manager's Console is a management tool that monitors the status of vital organizational processes.

*Recommendation:* Install Manager's Console on managers' computers.

<span id="page-11-0"></span>• **Answer Wizard:** Answer Wizard is a management reporting tool providing the ability to generate detailed reports about the status and trends of your company's issues.

*Recommendation:* Install Answer Wizard on managers' computers.

<span id="page-11-2"></span>• **Business Process Automation Module (BPAM):** BPAM is an automation tool that uses a service to monitor common problems or events based on the Business Rules you establish. BPAM then executes actions you define in order to resolve or escalate issues.

*Recommendation:* Install BPAM on a dedicated Microsoft NT server or Windows 2000 computer.

<span id="page-11-1"></span>• **Auto Ticket Generator (ATG):** ATG is an automation tool that automatically creates or updates Call Records from e-mail messages or text files. The ATG module also allows customers to perform information queries regarding their existing Call Records, and it allows users to transfer Call Records from one HEAT system to another.

*Recommendation:* Install Auto Ticket Generator on a stand-alone computer.

<span id="page-12-0"></span>• **Administrator:** Administrator is the pivotal tool for controlling your HEAT system. Designed for a system administrator, this module controls all aspects of security, defaults, database maintenance, customization, integrations, and so on for the entire HEAT suite.

*Recommendation:* Install Administrator only on the system administrator's computer.

<span id="page-12-1"></span>• **LoadDB Utility:** This utility lets you load your HEAT database into an existing ODBC data source.

*Recommendation:* Install LoadDB Utility only on the system administrator's computer.

**Note:** The HEAT 8.0 installation CD contains the core HEAT modules and utilities; add-on modules such as iHEAT, HEAT Asset Tracker, and HEAT Self Service are installed from separate CDs and have their own documentation. The core modules installed depend upon the Installation Type you select. For more information on Installation Types, see "Installation Basics."

# <span id="page-13-0"></span>**About this Guide**

<span id="page-13-3"></span>This guide describes the basic components and steps for installing HEAT 8.0 on your network and workstations.

# <span id="page-13-4"></span><span id="page-13-1"></span>**Audience and Expertise**

The material assumes the administrator has already installed and is familiar with HEAT's numerous modules. It also assumes the user has a basic understanding of databases and the Microsoft Windows operating system.

# <span id="page-13-5"></span><span id="page-13-2"></span>**Document Conventions**

This document uses the following terms and syntax when explaining steps and procedures:

- Menu bar commands and the corresponding menu item are presented as **File>>Print**. This means you should select the word **File** on the menu bar, and then click **Print** in the drop-down menu.
- Dialog box, window, menu, and menu bar names begin with uppercase letters and are referenced in bold text when they are the result of an action. For example: "Click **OK**. The **Select a Data Source**  dialog box appears." Bold text may also be used if needed for emphasis on the first mention of that item.
- Command buttons you click on-screen are referenced in bold text or pictured as they actually appear.

*Example:* **OK** or  $OK$ 

- Tips are presented in the margins to provide users with alternative procedures or with suggestions for using the feature.
- Notes are presented with a line above and below the paragraph; the word **Note** always appears in bold text. Notes provide information to supplement or emphasize information in the text.
- Important Notes are presented with a line above and below the paragraph; the word **IMPORTANT** is always capitalized and appears in bold text. Important notes provide information essential to the text.
- Cautions are presented with the word **CAUTION** in all capital letters and bold text. Cautions alert users that failure to read and use information provided may result in data loss.
- Warnings are presented with the word **WARNING** in all capital letters and bold text. Warnings alert users that failure to read and use information provided may result in functionality and/or data loss.
- Cross-references are presented with a book icon . Cross-references inform users that related or additional information is available in another topic or manual.

# <span id="page-14-2"></span><span id="page-14-0"></span>**HEAT Resources**

# <span id="page-14-1"></span>**Manuals**

HEAT offers the following manuals to help you get the information you need:

- **HEAT User Guide:** This guide provides an introduction to the main modules and features of the entire HEAT suite of products.
- **HEAT Administrator Guide:** This guide provides an introduction to the main concepts and features of HEAT administration.
- **HEAT Installation Guide:** This guide provides installation and setup instructions for core HEAT modules. Core HEAT modules include Call Logging, First Level Support, Alert Monitor, BPAM, Auto Ticket Generator, Manager's Tools, Answer Wizard, and Administrator.
- **iHEAT Getting Started Guide:** This guide provides installation, setup, and integration instructions for iHEAT.
- **HEAT Self Service Getting Started Guide:** This guide provides installation, setup, and integration instructions for HEAT Self Service.
- **HEAT Asset Tracker Getting Started Guide:** This guide provides installation, setup, and integration instructions for HEAT Asset Tracker.
- **HEAT Plus Knowledge Getting Started Guide:** This guide provides installation, setup, and integration instructions for HEAT Plus Knowledge.
- **HEAT Plus Call Center Installation Guide:** This guide provides installation and configuration instructions for HEAT Plus Call Center.
- **HEAT Plus Remote Support Suite Getting Started Guide:** This guide provides installation, setup, and integration instructions for HEAT Plus Remote Support Suite.
- **HEAT WebCenter Getting Started Guide:** This guide provides installation and configuration instructions for HEAT WebCenter.

**IMPORTANT:** Manuals applicable to the subject application are available in PDF format from the **Installation CD-ROM**  or **NetUpdate download** or to maintenance customers on our support Web site at **support.frontrange.com**.

# <span id="page-16-0"></span>**Online Help**

<span id="page-16-1"></span>FrontRange Solutions provides an extensive online Help system for most modules. This convenient feature allows you to access step-by-step instructions, overviews, checklists, tips, notes, definitions, dialog box descriptions, and reference information without having to look past your computer screen.

Two types of online Help are generally available. They are:

- **Module Help:** This Help describes how to use each module. Step-by-step instructions walk you through basic tasks while overviews, checklists, tutorials, and definitions explain general concepts and ideas.
- **Dialog Box Help:** This Help is context-sensitive and describes the purpose of a dialog box as well as the controls (text box, drop-down list, check box, and so on) found on the dialog box.

### **To Access Module Help**

Choose commands from the **Help** menu located in the module's main menu bar.

### **To Access Dialog Box Help**

Click the **Help** button located in the active dialog box or press **F1**.

# <span id="page-17-0"></span>**Contact Us**

# <span id="page-17-1"></span>**Our Support Site**

Do you have a technical question about HEAT or GoldMine products?

FrontRange Solutions Support is there to answer your questions and make sure you get the help you need. Visit:

### **support.frontrange.com**

Select the appropriate section on the navigation bar for quick solutions to technical issues.

# <span id="page-17-2"></span>**FrontRange Solutions Inc.**

### **U.S. Contact Information**

### **Corporate Headquarters:**

FrontRange Solutions Inc. (a Delaware corporation) 1150 Kelly Johnson Blvd. Colorado Springs, CO 80920 TEL: 800.776.7889 and +1 719.531.5007

### **Worldwide Contact Information**

Visit our Web site at **www.frontrange.com** to find contact information for FrontRange around the world:

- United States
- Asia Pacific
- Europe
- South Africa

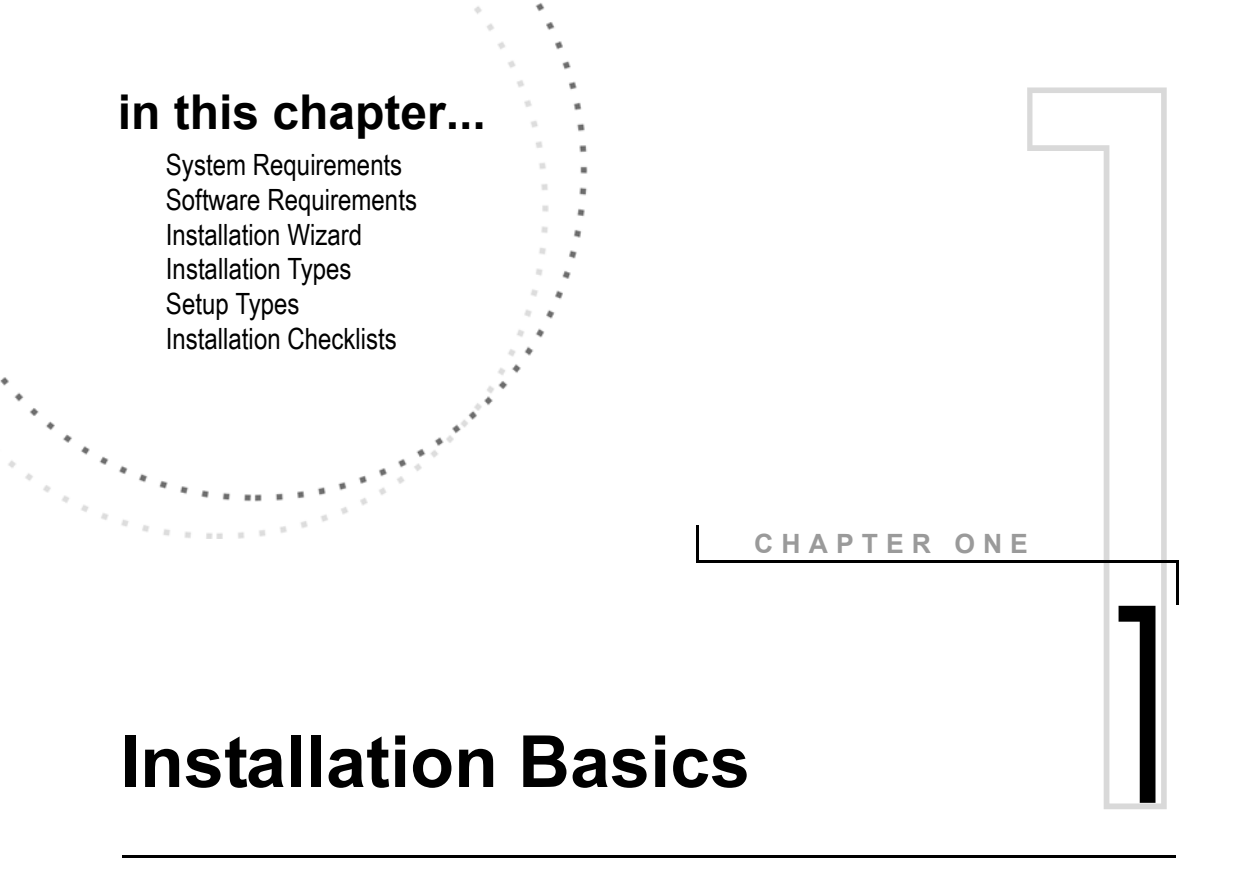

# <span id="page-18-3"></span><span id="page-18-1"></span><span id="page-18-0"></span>**Overview**

Before you install HEAT 8.0, it is important to understand the basic requirements and components of the installation.

# <span id="page-18-4"></span><span id="page-18-2"></span>**System Requirements**

This section lists the baseline system requirements for successful installation and operation of HEAT 8.0.

### **IMPORTANT**

- FrontRange Solutions recommends exclusively dedicating a server to the HEAT database in larger implementations. Please consult a HEAT Sales Analyst to determine the right configuration for your specific needs.
- If you intend to use a different version of the software listed, or need to make certain your version of software or software driver is compatible with your HEAT product, please use the HEAT Matrix in our knowledge base at **http://support.frontrange.com**  (maintenance customers only).

# <span id="page-19-0"></span>**Overall Requirements**

# **Disk Space Requirements**

• HEAT 8.0: 175 MB (full HEAT installation)

### **Database Management Software (DBMS)**

- Microsoft Access 2000/2002
- Microsoft SQL Server 7.0 (SP3) or 2000 (SP2)
- Sybase Adaptive Server Anywhere 8.02
- Sybase Adaptive Server Studio 9.0
- Oracle 8.16 (using 8.16.6 driver) or 8.l7 (using 8.17.6 driver)
- <span id="page-19-2"></span>• Oracle 9.i (using 9.01.3 Client) or Oracle 9i Release 2 (using 9.2.0 driver)

# <span id="page-19-1"></span>**Server Requirements**

The following recommendations are presented for the HEAT database server:

- On average, HEAT 8.0 requires 2-3 MB of hard drive space for every 1,000 Call Records.
- All system requirements were developed using Microsoft SQL Server as the HEAT 8.0 database application.
- When using other database applications, contact the database vendor for recommendations.

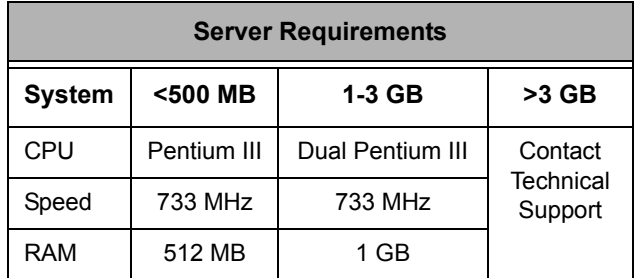

# **Additional Server Information**

- Multiple network cards are required when using HEAT 8.0 with a high volume of concurrent users.
- We recommend that a server be dedicated to the HEAT database for larger implementations. Consult your HEAT Sales Analyst to determine specific needs.

# <span id="page-20-0"></span>**Client Requirements**

<span id="page-20-1"></span>The following system recommendations are presented for user installations of the core HEAT modules (Administrator, Call Logging, Alert Monitor, Answer Wizard, and First Level Support). Additional requirements are presented for Business Process Automation Module (BPAM), Auto Ticket Generator, and Manager's Console installations.

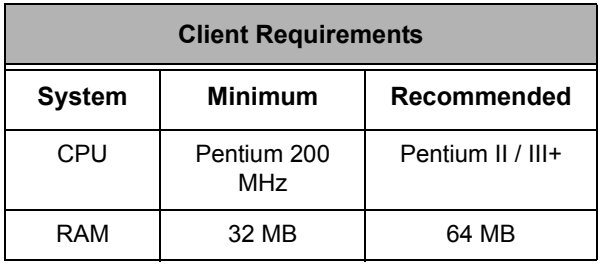

**Note:** HEAT requires at least 32 MB RAM over and above the Microsoft requirements for the operating system.

# **HEAT Modules Client Operating Systems**

- Microsoft Windows NT 4.0 Workstation (SP6a+)
- Microsoft Windows 2000 Professional (SP3+)
- Microsoft Windows 98 SE
- Windows XP (SP1a)

# **Business Process Automation Module**

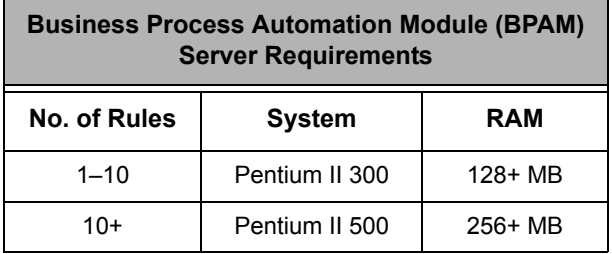

**Note:** We recommend you run the Business Process Automation Module on a separate machine due to high CPU cycles required by the Business Rules Monitor.

**BPAM Operating Systems**

- Microsoft Windows NT 4.0 Workstation (SP6a+)
- Microsoft Windows 2000 Professional (SP3+)
- Windows XP (SP1a)

### **Auto Ticket Generator**

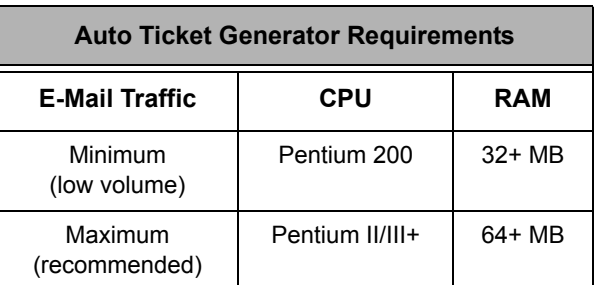

### **Auto Ticket Generator Operating Systems**

- Microsoft Windows NT 4.0 Workstation (SP6a+)
- Microsoft Windows 2000 Professional (SP3+)
- Microsoft Windows 98 SE
- Windows XP (SP1a)

# **Manager's Console**

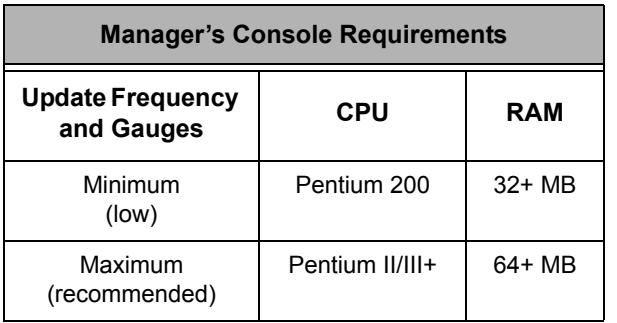

TCP/IP protocol is required for Manager's Console

**Manager's Console Operating Systems**

- Microsoft Windows NT 4.0 Workstation (SP6a+)
- Microsoft Windows 2000 Professional (SP3+)
- Microsoft Windows 98 SE
- Windows XP (SP1a)

# <span id="page-23-5"></span><span id="page-23-0"></span>**Software Requirements**

HEAT 8.0 requires a few additional software programs to run efficiently. These programs are part of the HEAT 8.0 installation and are installed either automatically or with prompting.

- <span id="page-23-4"></span>• **Microsoft Windows Installer Service:** Required to distribute HEAT 8.0 to workstations by way of a server. The HEAT Installation Wizard checks to see if this program is installed and installs it if it is not found. The installer prompts you to reboot your system if required.
- <span id="page-23-3"></span>• **Microsoft Data Access Components (MDAC) 2.5 and higher:** These drivers are required in order for HEAT to access its database. The HEAT Installation Wizard checks to see if these components are installed. If not installed, the wizard informs you that you must install them.

<span id="page-23-2"></span>**Note:** If you are using Windows NT Workstation, you must install version 2.5 first, then upgrade to a higher version.

# <span id="page-23-1"></span>**HEAT Installation Wizard**

The HEAT Installation Wizard walks you through the installation process step by step. Windows and dialog boxes clearly outline important information, features, and directions.

To navigate through the HEAT Installation Wizard, simply follow the directions in the windows and dialog boxes. To cancel the installation and exit the wizard at any time, click **Cancel**.

# <span id="page-24-0"></span>**Installation Types**

<span id="page-24-3"></span>Two installation types are available on the HEAT 8.0 CD. They are:

<span id="page-24-1"></span>• **Administrative Installation:** This type of installation creates an image of the HEAT 8.0 installer (usually on a shared network drive) from which end users can install to their local workstations. An End-User installation run using an administrative image on a shared network drive is much faster than an End-User installation run from a CD. Running the End-User installation using an administrative image also simplifies future upgrades and patches.

**IMPORTANT:** An Administrative installation makes an exact copy of the HEAT installer on the network location you specify.

<span id="page-24-2"></span>• **End-User Installation:** This installs program files to an end user's workstation. (Users have the option of choosing either a Typical or Custom installation; see "Setup Types.") You can run this type of installation from either an administrative image on a shared network drive or from the HEAT 8.0 Installation CD.

# <span id="page-25-0"></span>**Setup Types**

<span id="page-25-2"></span>Two setup types are available for End-User installations. They are:

- <span id="page-25-3"></span>• **Typical:** This type of setup installs HEAT's most common features: Call Logging, Alert Monitor, and First Level Support.
- <span id="page-25-1"></span>• **Custom:** This type of setup allows the user to select specific modules and features for installation. The default installation of HEAT 8.0 installs all features typical for a system administrator and/or manager. Additional tools such as Advanced HEAT Configuration and GoldMine Integration are also available.

**IMPORTANT:** Custom setups are recommended for advanced users only and usually are reserved for system administrators or computers dedicated to specific modules. For example, if a computer were dedicated to run the Business Process Automation Module (BPAM), users could run a Custom setup to install only BPAM on a particular computer.

# <span id="page-26-0"></span>**Installation Checklists**

<span id="page-26-3"></span>Review the following checklists before installing HEAT. These checklists outline the basic steps for installing and running HEAT in an efficient manner.

# <span id="page-26-1"></span>**Administrative Installation Checklist**

- <span id="page-26-2"></span> **Back up your HEAT database (upgrading customers only).** We recommend backing up your database before beginning any installation. This prevents the loss of valuable, companyspecific information such as Customer Types, Call Types, fields, and so on.
- **Back up your BPAM files folder and Log files (upgrading BPAM customers only).** We recommend backing up your BPAM files folder and log files (usually stored with your HEAT executable) before beginning the installation. This prevents the loss of data and history.
- **Exit all programs running on your system.** This frees memory and alleviates potential conflicts between the installer and other software on your computer. You should also exit the Microsoft Office Shortcut Bar and stop all services.
- **Uninstall previous versions of HEAT.** Uninstall a previous version of HEAT using Add/Remove Programs on the Control Panel.

**Note:** We recommend using Add/Remove programs to uninstall HEAT; however, if you do not, HEAT automatically upgrades the program for you.

 **Install HEAT 8.0 to a shared network drive.** This installs an administrative image of HEAT to a shared location. The steps for an Administrative installation are discussed in detail in the "Installing HEAT" chapter.

**IMPORTANT:** You must have Microsoft Windows Installer Service installed on your server in order to distribute HEAT 8.0 to workstations by way of your server. If the HEAT installer does not find this program, it installs it. The installer prompts you for a reboot, if required.

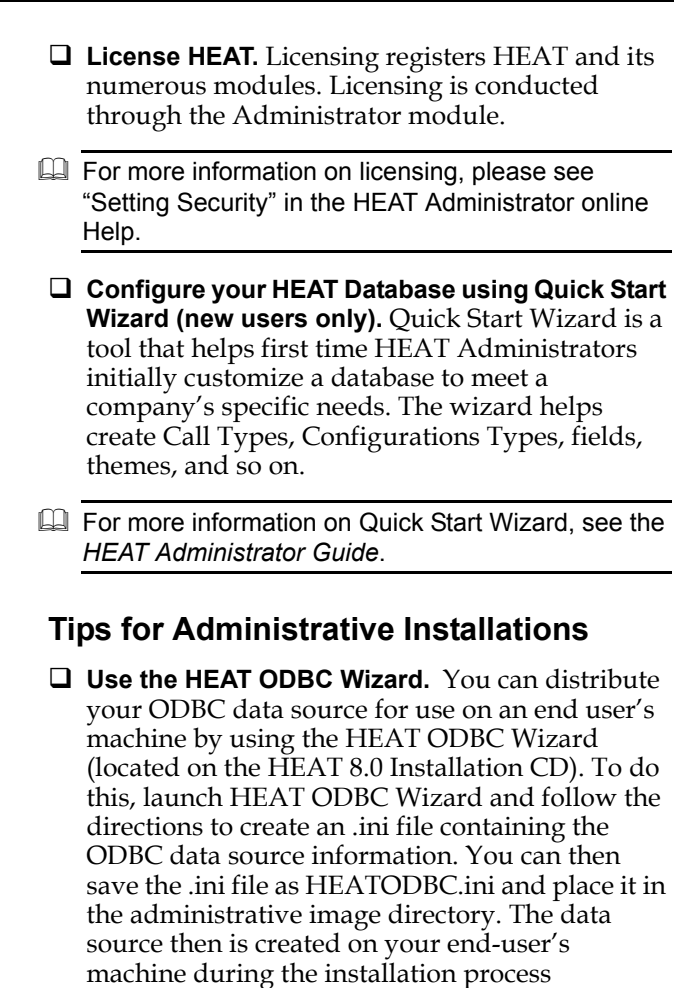

this should be resolved before you install HEAT. **Example 3** For more information on the HEAT ODBC Wizard,

<span id="page-27-1"></span><span id="page-27-0"></span>(assuming the required ODBC drivers are already

**Note:** The HEAT ODBC Wizard does not map drives or perform driver-specific configurations. If your data source requires any special system configuration,

installed and configured). This procedure eliminates the need to manually create a data

source on each workstation.

# <span id="page-28-0"></span>**End-User Installation Checklist**

- <span id="page-28-1"></span> **Exit all programs running on your system.** This frees memory and alleviates potential conflicts between the installer and other software on your computer. You should also exit the Microsoft Office Shortcut Bar and stop all services.
- **Uninstall previous versions of HEAT.** Uninstall a previous version of HEAT using Add/Remove Programs on the Control Panel.

**Note:** We recommend using Add/Remove programs to uninstall HEAT; however, if you do not, HEAT automatically upgrades the program for you.

 **Install HEAT 8.0 to an end user's workstation.** The steps for an End-User installation are discussed in detail in the "Installing HEAT" chapter.

**IMPORTANT:** Microsoft Windows Installer Service and Microsoft Data Access Components 2.5 are required by HEAT 8.0. If you do not have these programs on the end user's workstation, the HEAT Installation Wizard informs you that they are missing.

# <span id="page-28-2"></span>**Tips for End-User Installations**

- **If the Microsoft Windows Installer Service is installed, you can install and configure HEAT by way of command-line options**. Only the local computer's administrator can install the Windows Installer Service (for Windows NT). It is installed by launching instmsiA.exe (for Windows 98) or instmsiW.exe (for Windows NT) from the HEAT CD or HEAT administrative image location. Windows 2000 comes with the Windows Installer Service pre-installed.
- $\Box$  For more information on installing using command line options, see [Appendix C, "Command-Line](#page-54-2)  [Options."](#page-54-2)

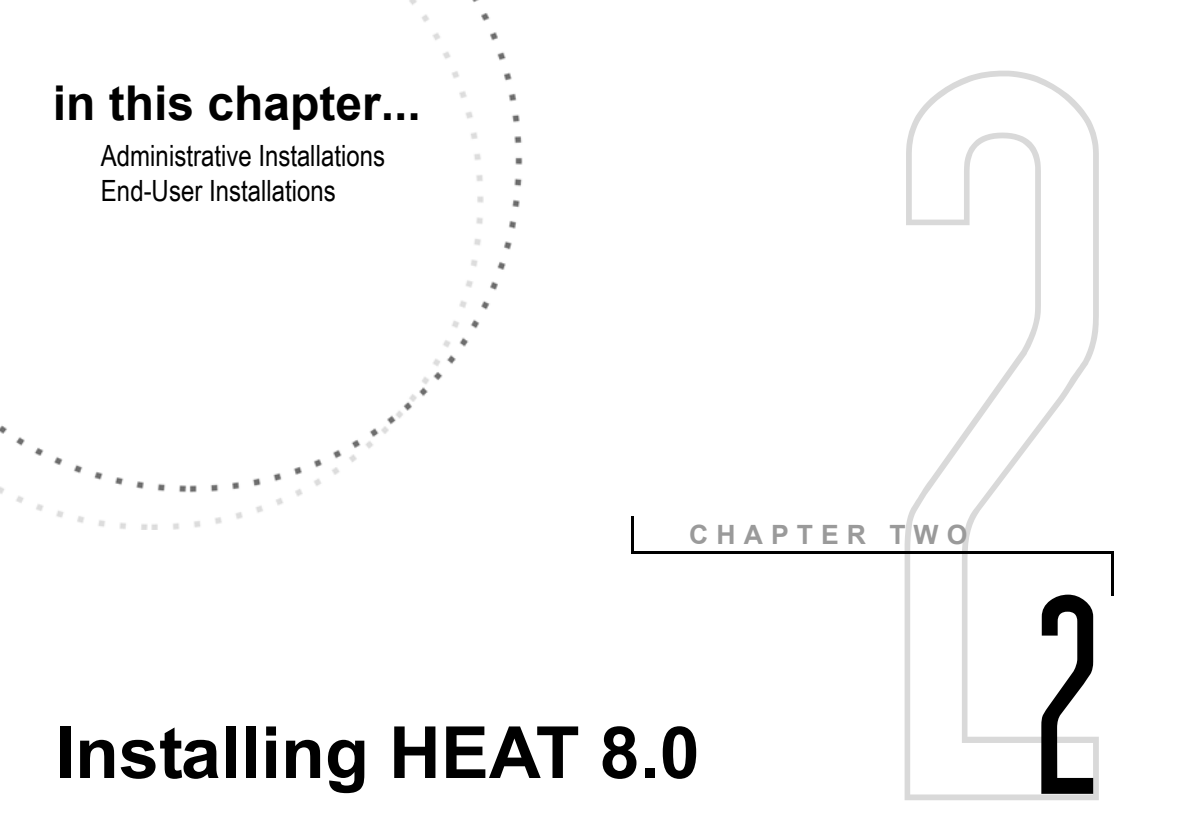

# <span id="page-30-1"></span><span id="page-30-0"></span>**Overview**

<span id="page-30-2"></span>This chapter contains step-by-step instructions for running:

- Administrative installations
- End-User installations

**Note:** Before beginning an installation, please read [Chapter 1, "Installation Basics."](#page-18-3) 

# <span id="page-31-1"></span><span id="page-31-0"></span>**Administrative Installations**

An Administrative installation creates an image of the HEAT installer to a common location (usually a shared network drive). From here, users can install HEAT to their local workstations.

**Note:** If there is only one computer on which you'll be installing HEAT, an administrative image is not required.

An Administrative installation is conducted from the HEAT 8.0 CD-ROM. Leave the CD-ROM in your drive until the installation is complete. Before starting the installation, exit any programs running on your system.

**LA** For more information on Administrative installations, see [Chapter 1, "Installation Basics."](#page-18-3)

### **To Run an Administrative Installation**

1. Insert the HEAT 8.0 Installation CD into your CD-ROM drive.

**Note:** The HEAT Installation CD is set up to autorun when inserted into your CD-ROM drive. If autorun is not enabled, select Run from the Start button on the Windows taskbar, and then type: x\:setup.exe (where "x" is the letter of your CD-ROM drive).

The **Choose Installation Type** dialog box appears.

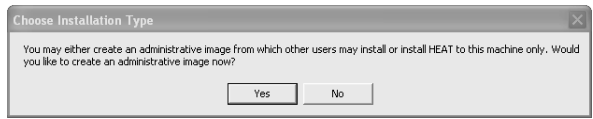

2. Click **Yes** to run an Administrative installation. The Installation Wizard prepares to install HEAT. When the setup is ready, the **Welcome to the HEAT Installation** dialog box appears.

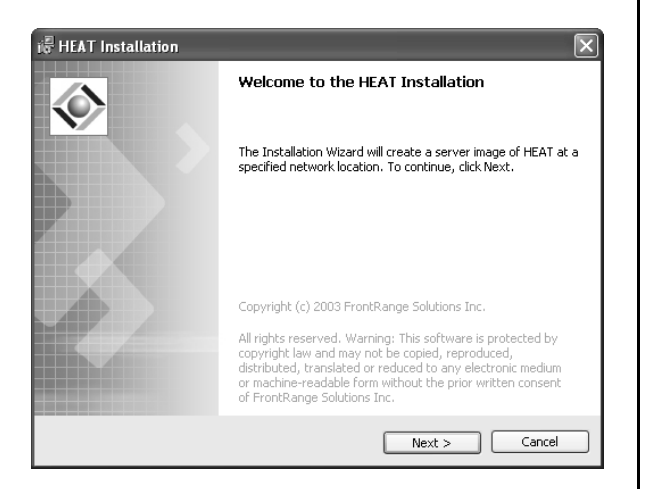

3. Read the installation information in the wizard window to verify that it is an Administrative installation (server image), and then click **Next**.

The **End-User License Agreement** dialog box appears.

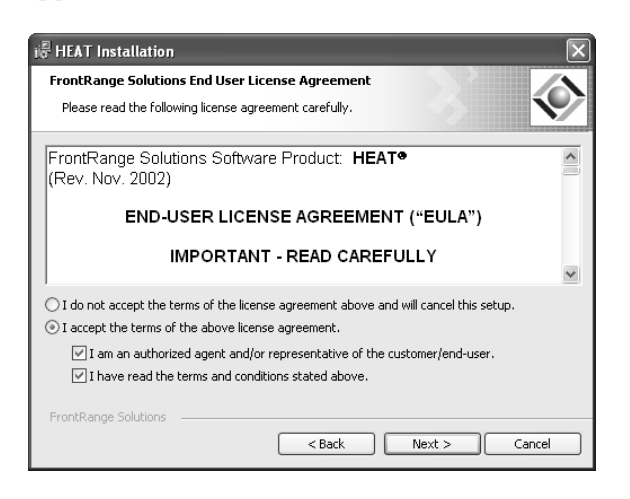

4. Review the End-User License Agreement (EULA). If you agree to the terms, select **I accept the terms of the above license agreement**. You must also indicate your status and whether you have read the agreement by selecting **I am an authorized agent and/or representative of the customer/end** 

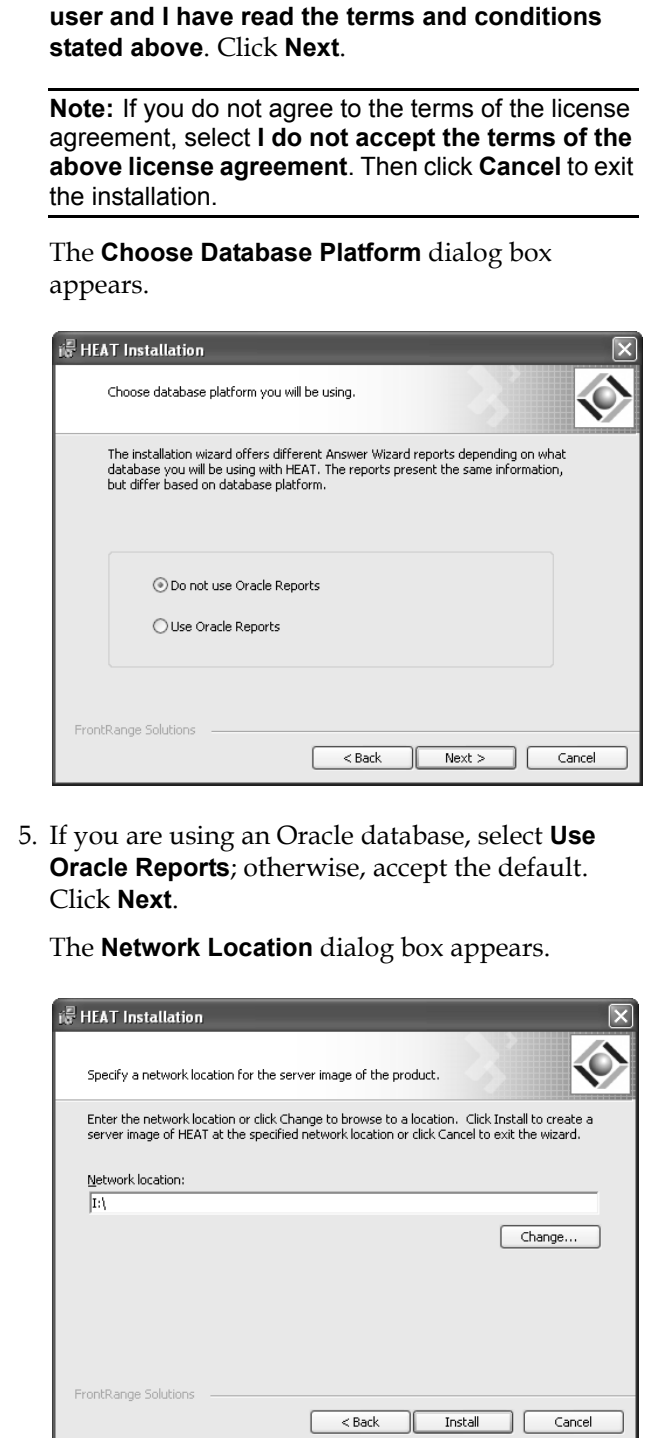

J.

- 6. Type a path to the network location where you want HEAT installed or click **Change** to navigate to a location.
- 7. After you have selected a location, click **Install** to begin copying the program files.

After the Installation Wizard installs the administrative image of HEAT, the **Installation Wizard Completed** dialog box appears.

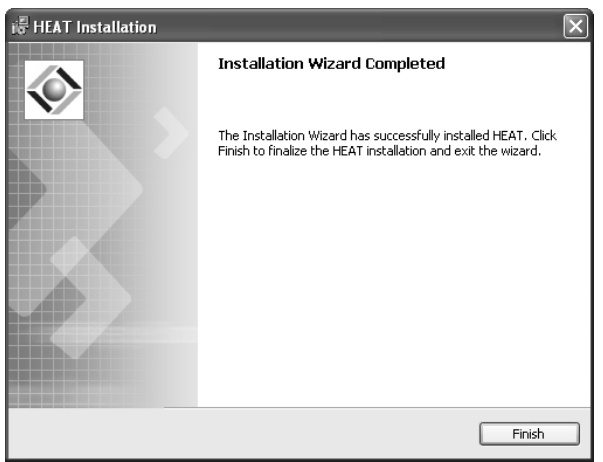

8. Click **Finish** to exit the HEAT Installation Wizard.

**CONGRATULATIONS!**The HEAT 8.0 Administrative installation is complete. You can now conduct End-User installations directly from the administrative image on the network location.

# <span id="page-35-1"></span><span id="page-35-0"></span>**End-User Installations**

This type of installation installs program files to an end user's workstation. You can run an End-User installation either from an administrative image on a shared network drive or from the HEAT 8.0 Installation CD.

**IMPORTANT:** We recommend running an End-User installation using an administrative image; installations are much faster, and future upgrades and patches are simplified.

**EQ For more information on End-User installations, see** [Chapter 1, "Installation Basics."](#page-18-3)

### **To Run an End-User Installation from an Administrative Image**

1. Locate and double-click the **HEAT setup.exe**. This file is located on the shared network drive where the administrative image was installed (for example, **I:\Heat**). The Installation Wizard prepares to install HEAT.

**Note:** To run an installation from the HEAT 8.0 Installation CD, insert the CD into your CD-ROM drive. The CD is set up to autorun. If autorun is not enabled, select Run from the Start button on the Windows taskbar, and then type: x:\setup.exe (where "x" is the letter of your CD-ROM drive). Be sure to select No when asked if you want to install an administrative image.

When the setup is ready, the **Welcome to the Installation Wizard for HEAT** dialog box appears.

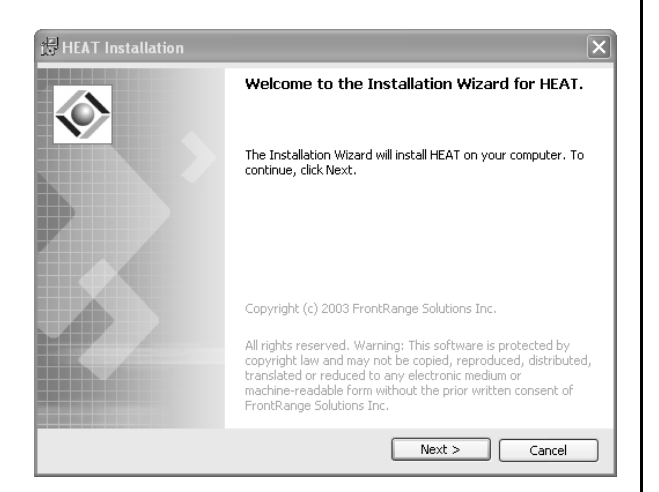

2. Review the installation information in the wizard window to verify that it is an End-User installation (installs HEAT on your computer) and then click **Next**.

**IMPORTANT:** If you are installing HEAT from the Installation CD, the **End-User License Agreement (EULA)** dialog box appears where you must select **I accept the terms of the above license agreement.** You must also indicate your status and whether you have read the agreement by selecting I **am an authorized agent and/or representative of the customer/end user and I have read the terms and conditions stated above**. Then, click **Next**. If you are installing from an administrative image, the dialog box does not appear, as the EULA was accepted during the Administrative installation.

The **Setup Type** dialog box appears.

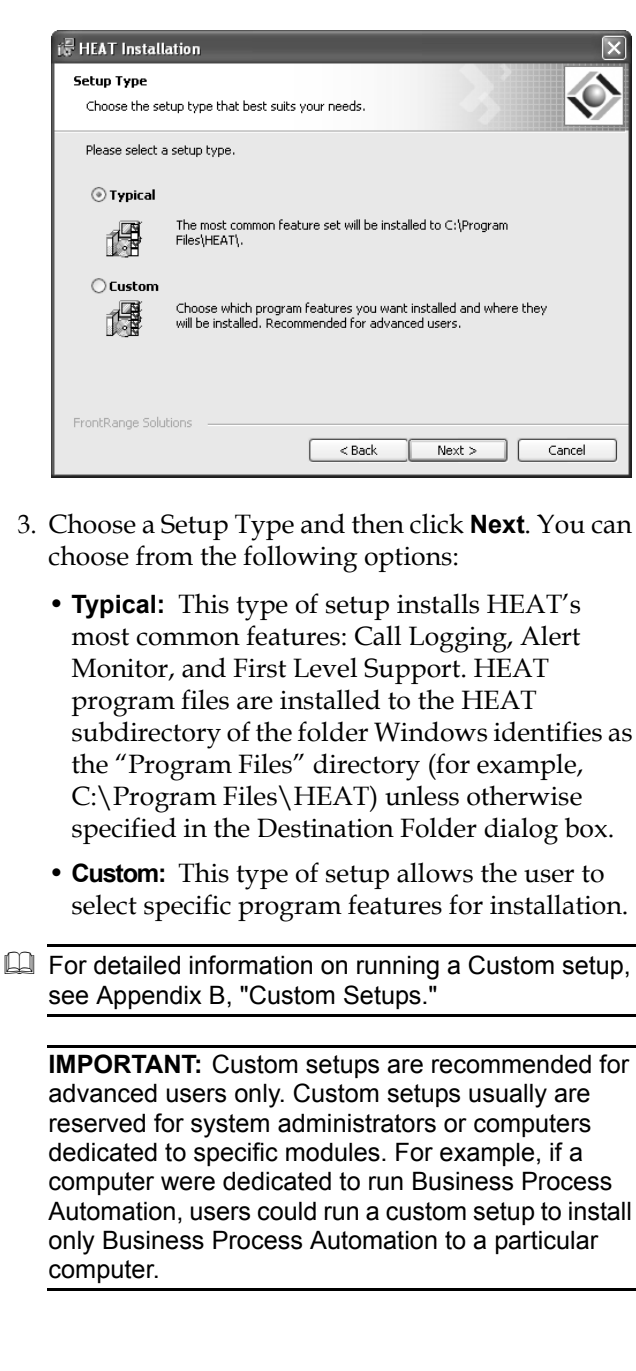

The **Destination Folder** dialog box appears.

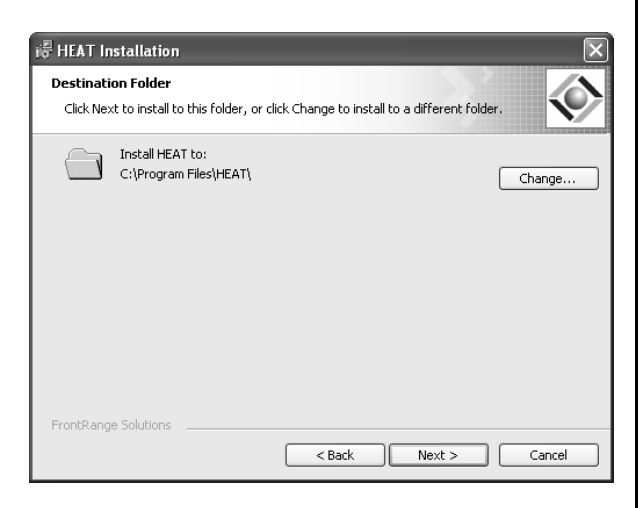

4. Select the default installation location for HEAT or click **Change** to navigate to a new location. Then, click **Next**.

The **Ready to Install the Program** dialog box appears.

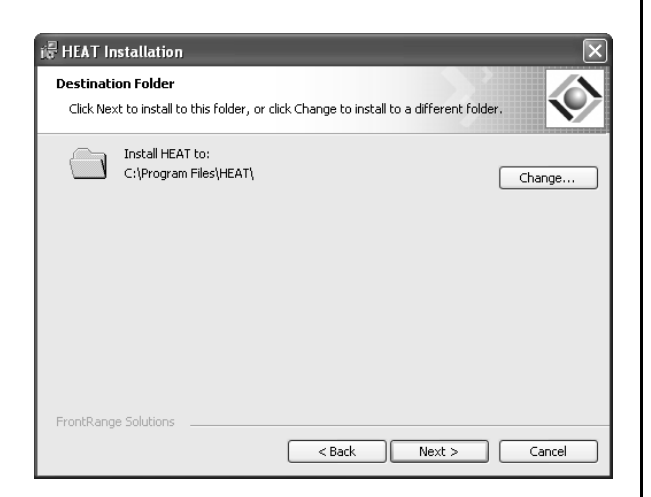

5. Click **Install** to begin installing HEAT.

After the Installation Wizard installs HEAT, the **Installation Wizard Completed** dialog box appears.

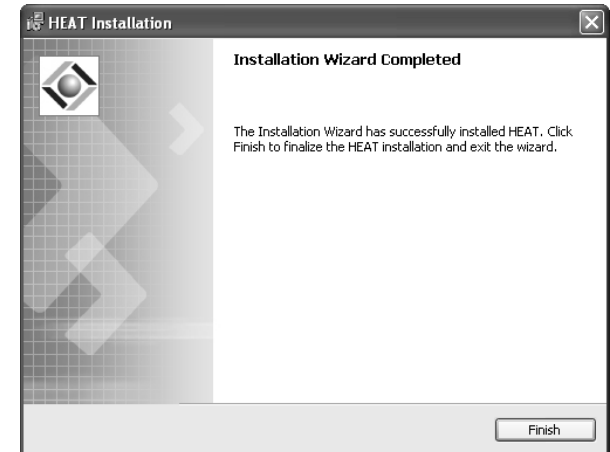

6. Click **Finish** to exit the HEAT Installation Wizard.

**CONGRATULATIONS!**The HEAT 8.0 End-User installation is complete. You can now repeat this procedure for each end-user workstation on which you want to install HEAT.

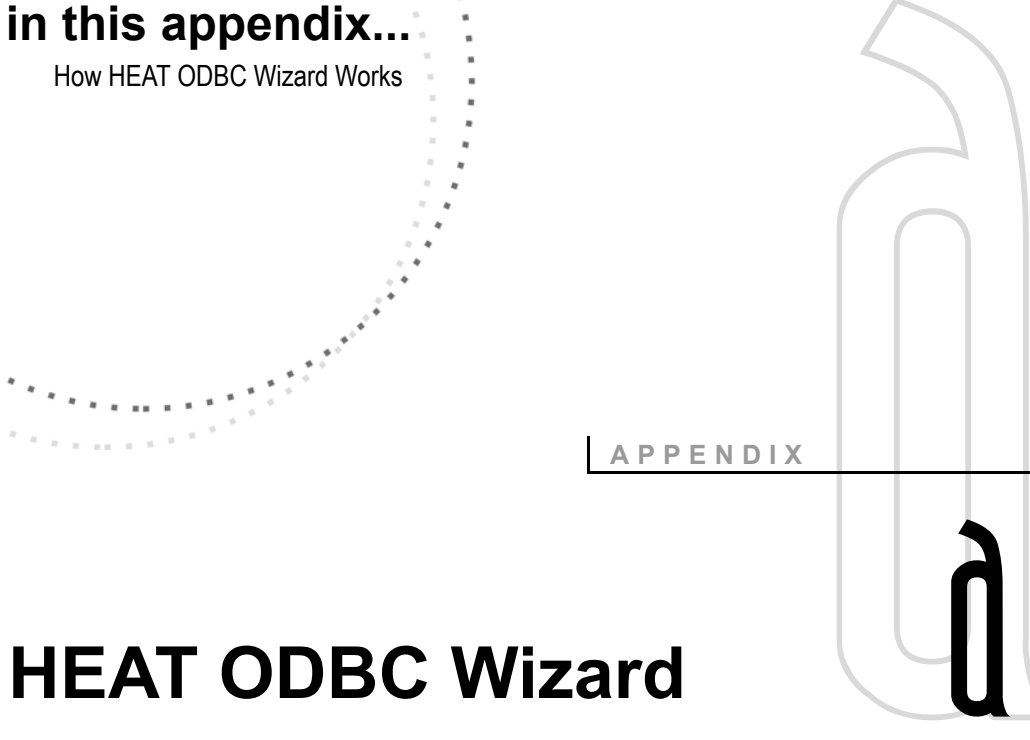

# <span id="page-40-2"></span><span id="page-40-1"></span><span id="page-40-0"></span>**Overview**

<span id="page-40-3"></span>The HEAT ODBC Wizard can do two things. It can:

- Create .ini files based on existing data sources.
- Configure data sources based on existing .ini files.

This allows system administrators to distribute data sources with the administrative image so they can be used on an end user's computer. This procedure eliminates the need to manually create a data source on each workstation.

# <span id="page-41-0"></span>**How HEAT ODBC Wizard Works**

<span id="page-41-1"></span>HEAT ODBC Wizard performs one of two functions: it configures data sources from an existing .ini file or it writes an .ini file based on existing data sources. You can then save the .ini file as HEATODBC.ini and place it in the administrative image directory. The data source can then be created on your end user's computer during the installation process (assuming the required ODBC drivers are already installed and configured).

You can accomplish these functions by either using command-line options or a dialog box interface. (The command-line interface can only read .ini files.)

ODBC Wizard offers a command-line interface for reading an existing .ini file and configuring a data source. This provides the administrator with a convenient way to run ODBC Wizard as part of a login script.

To use the command-line option, launch the wizard with the name of the file to be read as a parameter.

• **C:>run [path]\ODBCWizard.exe [path]\my.ini:**  Reads an existing file and creates a logon [drive]\TempFolder\HEAT\_ ODBC\_Wizard.log.

or

• **C:>run [path]\ODBCWizard.exe [path]\HEAT\_ ODBC.ini-1[anypath]\anyFilName.log:** Reads an existing .ini file and creates the named logon anyPath\anyFileName.log.

# <span id="page-42-0"></span>**Dialog-Based Interface**

<span id="page-42-2"></span><span id="page-42-1"></span>**To Create an .ini File Based on an Existing Data Source**

1. Double-click **ODBCWizard.exe**.

The **Start** dialog box appears.

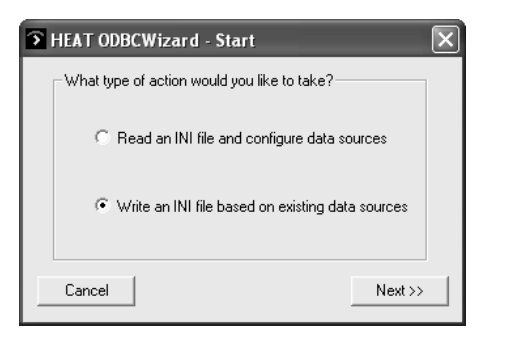

2. Select the **Write an INI file based on existing data sources** option and then click **Next**.

**HEAT ODBCWizard - Choose INI to Write** Please enter the path/filename of the INI file to write: C:\ProgramFiles\HEAT\HEAT\_ODBC.inj Browse. Cancel Advanced...  $<<$  Back  $Next>>$ 

3. In the **enter path\filename** text box, type the location\file name of the .ini file you want to create or click **Browse** to navigate to a location. By default, the .ini file name written is HEAT\_ODBC.ini.

**Note:** ODBC Wizard does not overwrite an existing file. If you choose a filename that is not unique, ODBC Wizard displays a warning message.

4. Click **Next**.

The **Choose INI to Write** dialog box appears.

The **Choose DSNs** dialog box appears listing all data sources installed on the local computer.

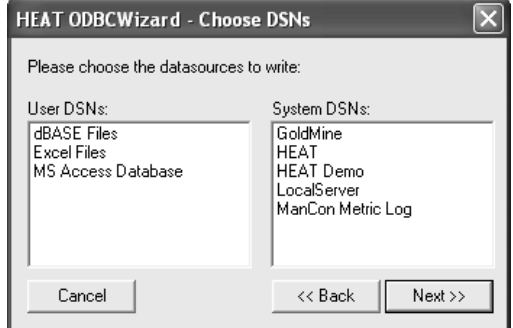

5. Select the data source you want to write to the specified .ini file and then click **Next**. The HEAT ODBC Wizard creates an .ini file based on the data source you selected.

When finished, the **Done** dialog box appears.

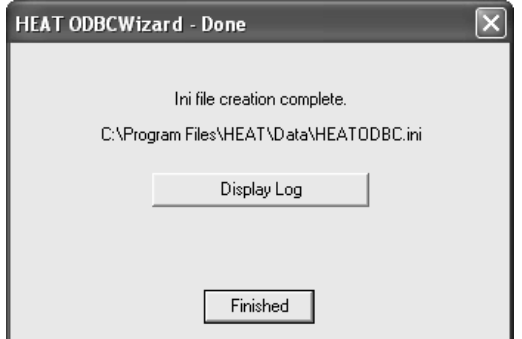

- 6. To view the Log file, click **Display Log**. The Log file records whether or not the .ini file was successfully created.
- 7. To exit the ODBC Wizard, click **Finished**.

<span id="page-44-0"></span>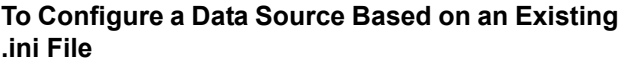

1. Double-click **ODBCWizard.exe**.

The **Start** dialog box appears.

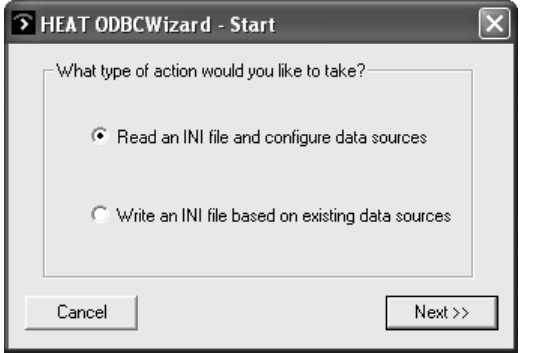

2. Select the **Read an INI file and configure data sources** option and then click **Next**.

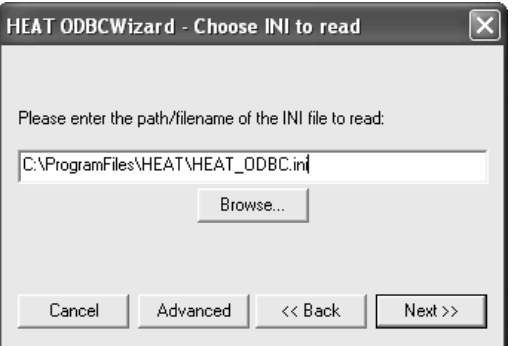

The **Choose INI to read** dialog box appears.

- 3. In the **enter path/filename** text box, type the location\file name of the .ini file you want to read or click **Browse** to navigate to a location. By default, the .ini file name HEAT looks for is HEAT\_ODBC.ini.
- 4. Click **Next**. The HEAT ODBC Wizard reads the .ini file and creates a data source.

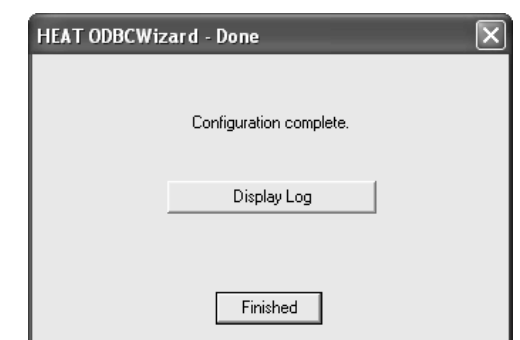

When finished, the **Done** dialog box appears.

- 5. To view the log, click **Display Log**. The Log file records whether or not the .ini file was successfully created.
- 6. To exit ODBC Wizard, click **Finished**.

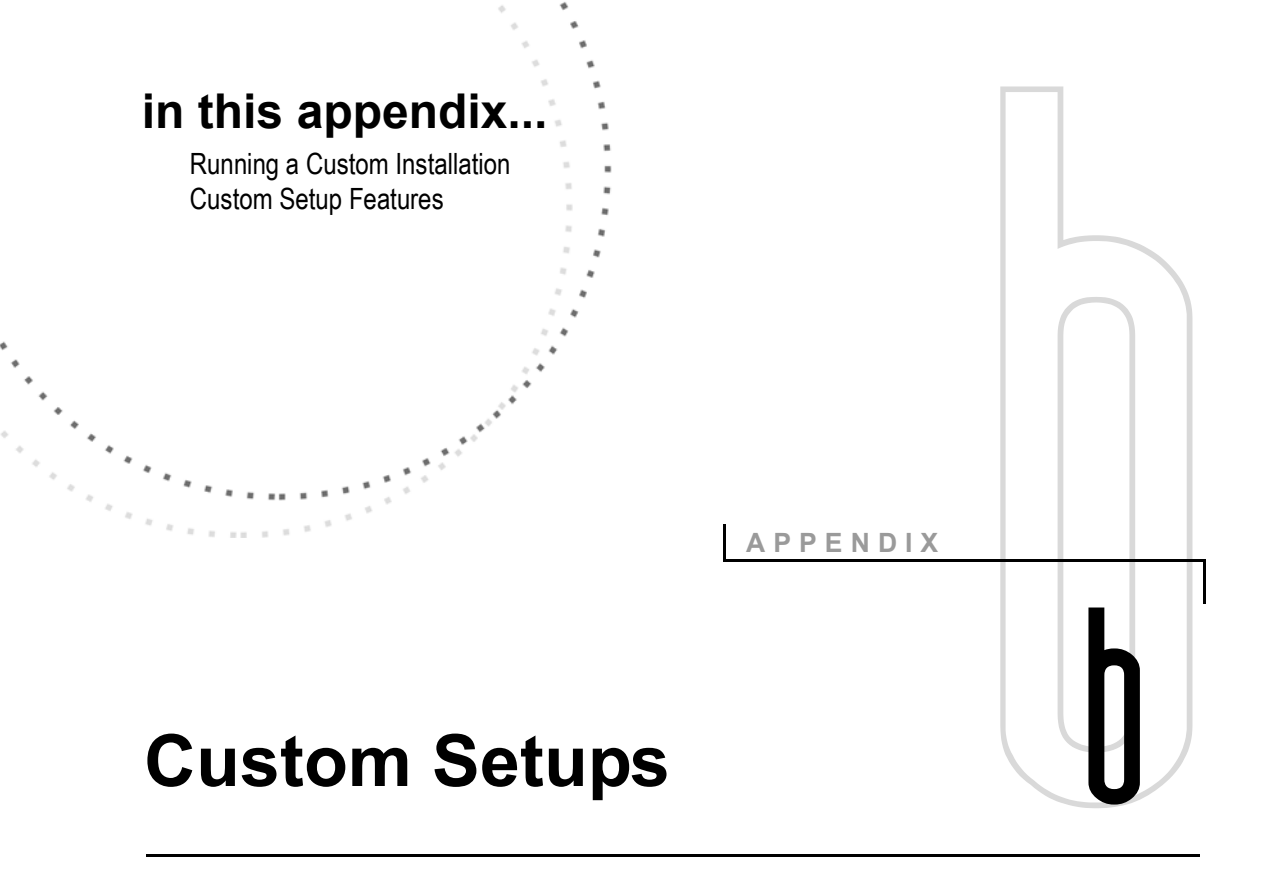

# <span id="page-46-3"></span><span id="page-46-2"></span><span id="page-46-1"></span><span id="page-46-0"></span>**Overview**

Custom Setups allow you to select specific program features for installation. You select the items you want to install using the Custom Setup dialog box. This dialog box is launched automatically if you choose the Custom Setup option in the Setup Type dialog box.

# <span id="page-47-0"></span>**Running a Custom Setup**

<span id="page-47-1"></span>You can choose to install an entire feature or an individual subfeature. When you select a feature or subfeature, the Feature Description area displays a description of the feature/subfeature and the amount of hard disk space it requires.

**IMPORTANT:** After the feature (or subfeature) is selected for installation, a Hard Drive icon  $\Box$  appears next to the item's name. A red  $\boldsymbol{\times}$  indicates that the item is not selected for installation.

### **To View All Subfeatures Contained within a Feature**

Click the Plus Sign (**+**) to the far left of the feature name. The feature list expands to display all subfeatures.

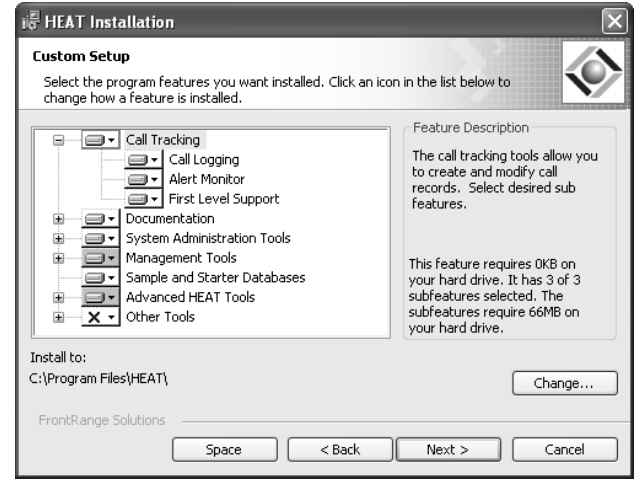

### **To Install an Entire Feature (Including its Subfeatures)**

Click the arrow  $($  $\blacktriangleright$  to the immediate left of the feature name and then select **This feature, and all subfeatures, will be installed on local hard drive** in the drop-down list. Click **Next** when finished.

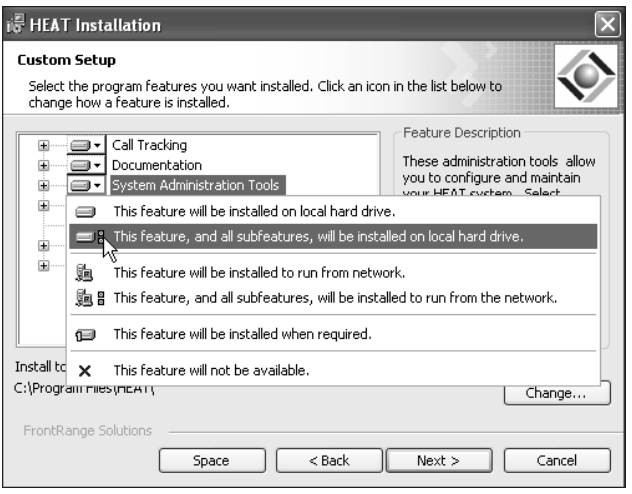

### **Note:** You can also select **This feature, and all subfeatures, will be installed to run from the network** if you want the feature to run from a network

location rather than a local location.

### **To Install an Individual Subfeature**

Click the arrow  $($  $\blacktriangleright$  to the left of the subfeature you want to install, and then select **This feature will be installed on local hard drive**. Click **Next** when finished.

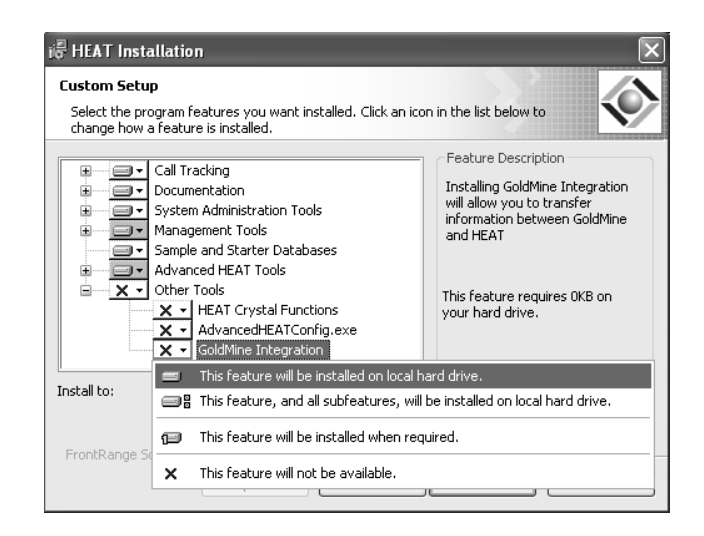

**Note:** You can also select **This feature will be installed to run from the network** if you want the feature to run from a network location rather than a local location.

### **To Install Advertised Features**

Advertised features allow you to make HEAT modules available to your end users without using drive space for those modules that the end user doesn't use. The modules are "advertised" as available but not actually installed until the end user first attempts to use the module.

**Note:** Advertised features are only supported on certain operating systems and only on systems with Internet Explorer 4.01 or higher.

**E.** For more information on Advertised features, see Microsoft Windows documentation.

Click the arrow  $(\blacksquare)$  to the left of the feature you want to install as an advertised feature, and then select **This feature will be installed when required**. Click **Next** when finished.

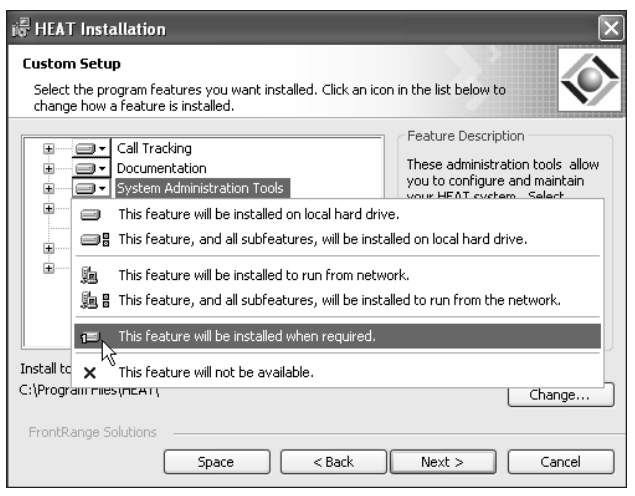

### **To Change the Installation Location of HEAT**

Select the feature or subfeature whose installation location you want to change and then click **Change**.

The **Change Current Destination Folder** dialog box appears, allowing you to select a new location.

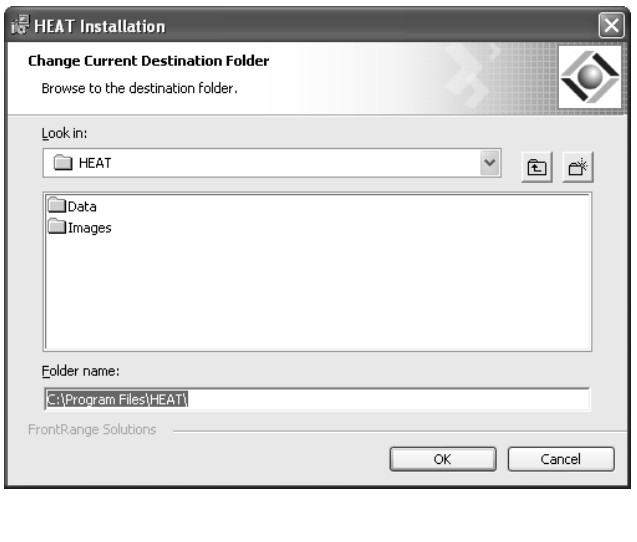

# <span id="page-51-0"></span>**Custom Setup Features**

<span id="page-51-1"></span>These features/subfeatures are available in the Custom Setup dialog box.

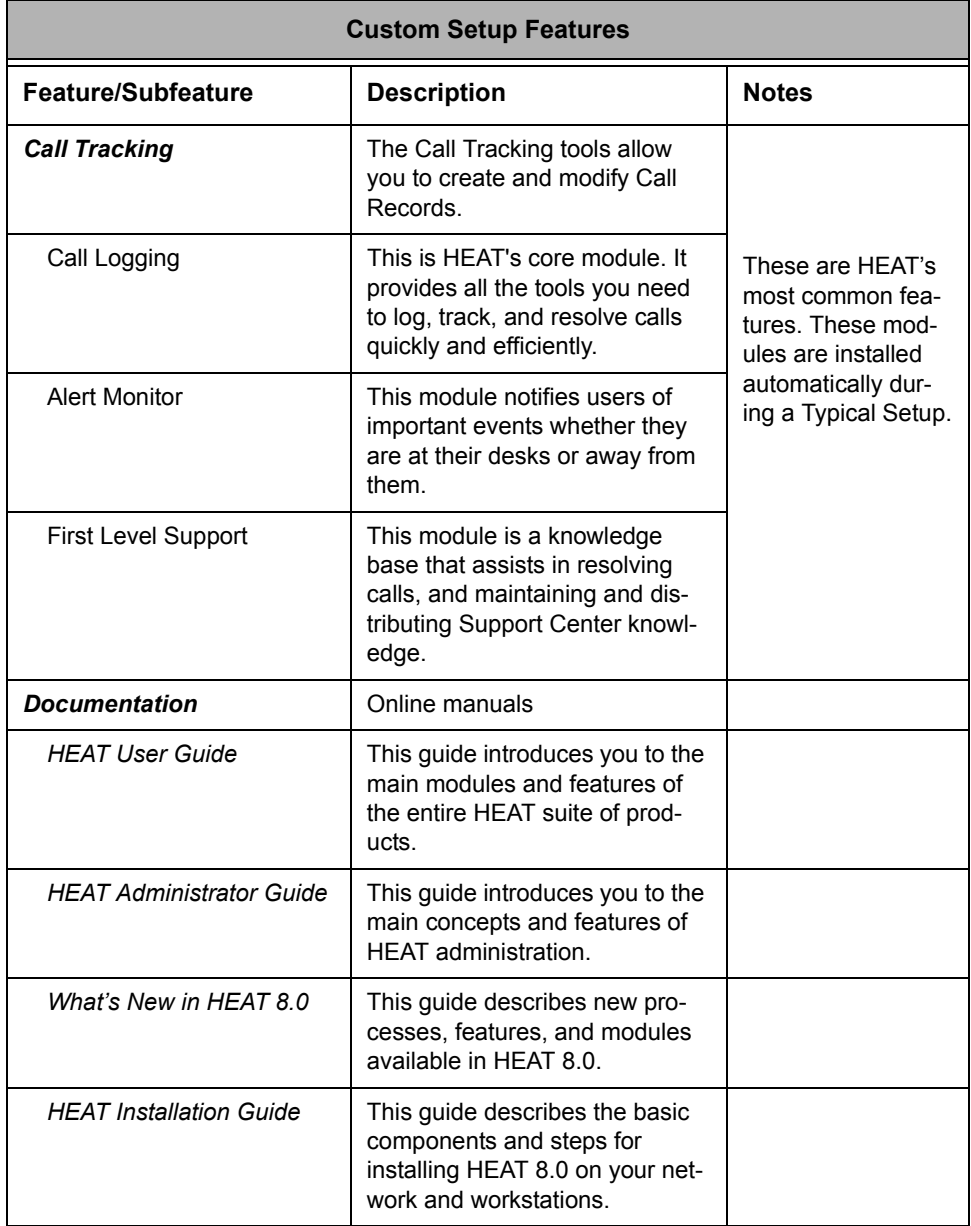

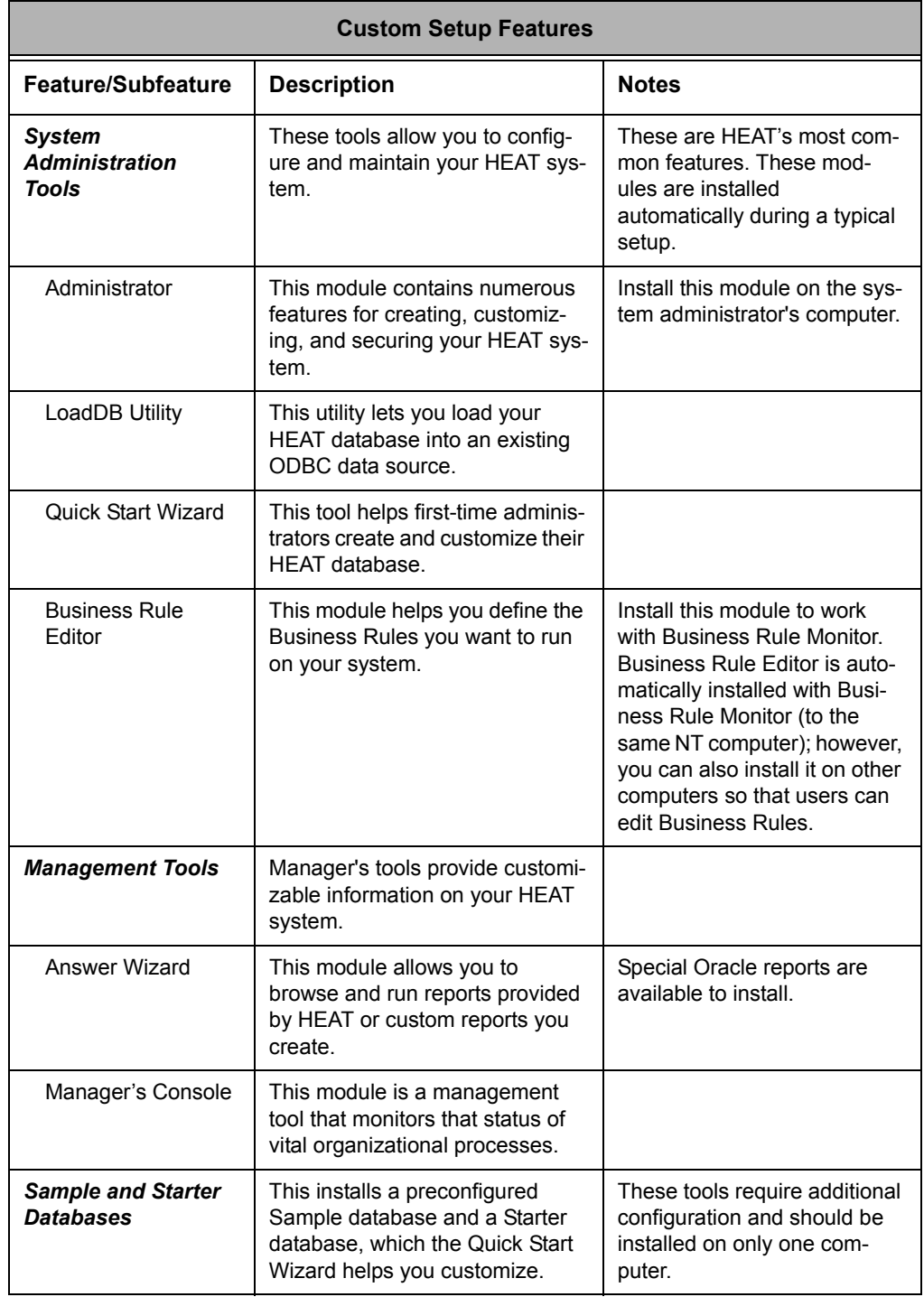

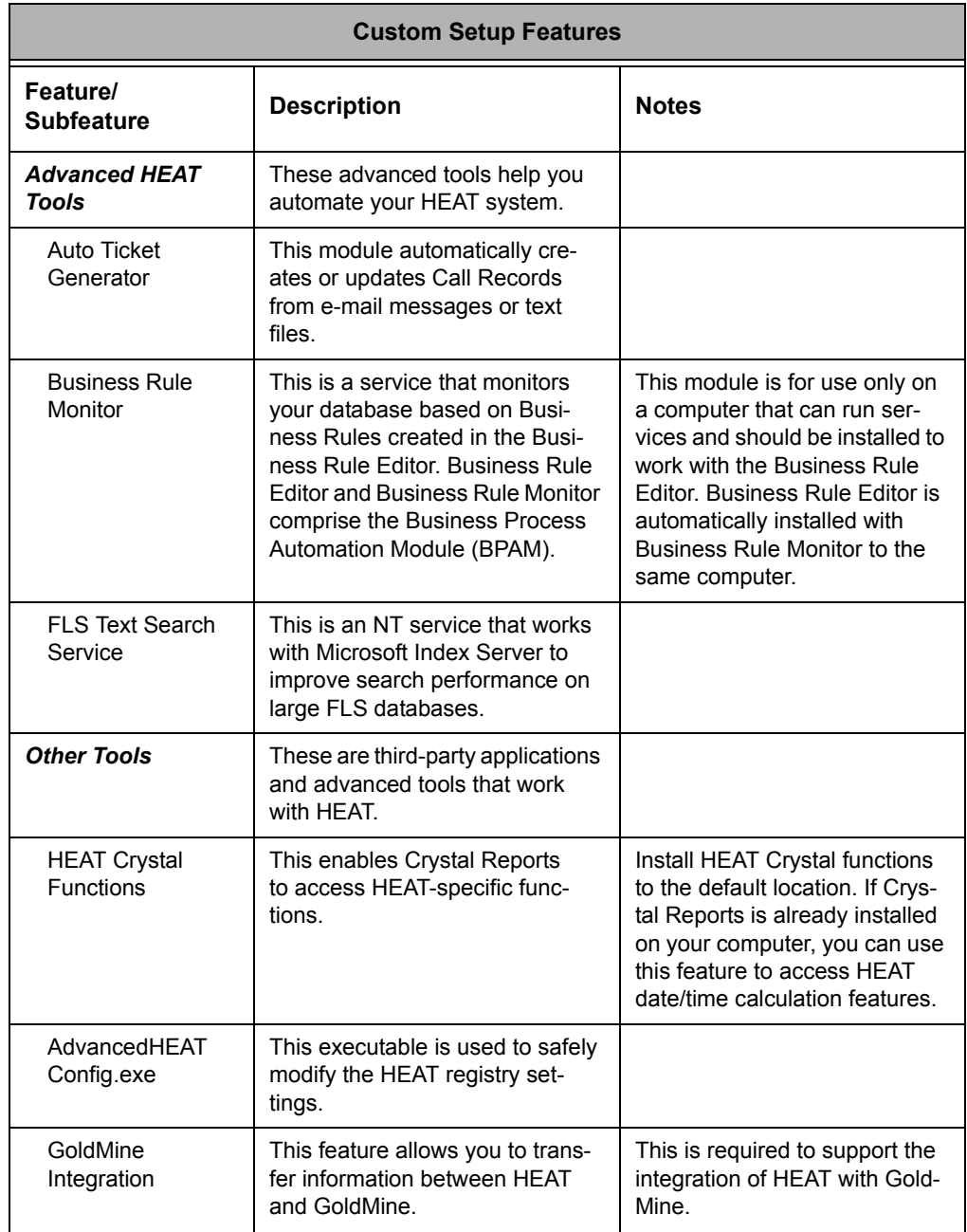

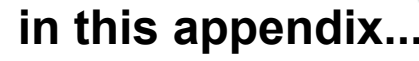

Option Parameters Available Properties

### **APPENDIX**

E<br>C

# <span id="page-54-2"></span><span id="page-54-0"></span>**Command-Line Options**

# <span id="page-54-3"></span><span id="page-54-1"></span>**Overview**

The executable program Msiexec.exe interprets Microsoft Windows Installer packages (.msi files) and installs products. Note that Msiexec also sets an error level on return that corresponds to the Win32 error codes. The following information lists the command-line options for this program. You may set one or more properties on the command line after any switches.

**IMPORTANT:** You can only install and configure HEAT by command-line if the Microsoft Windows Installer Service is already installed. Install it by launching either instmsiA.exe (for Windows 98) or instmsiW.exe (for Windows NT) from the HEAT CD or HEAT Administrative image location. For Windows NT, only the local computer's administrator can install the Windows Installer Service. Windows 2000 comes with the Windows Installer Service pre-installed.

# <span id="page-55-0"></span>**Option Parameters**

- **/I Package|ProductCode:** Installs or configures a product.
- **/f [p|o|e|d|c|a|u|m|s|v] Package|Product Code:**  Repairs a product. This option ignores any property values entered on the command line. The default argument list for this option is **'pecms'**.
	- **p:** Reinstalls only if the file is missing.
	- **o:** Reinstalls if the file is missing or if an older version is installed.
	- **e:** Reinstalls if the file is missing or an equal or older version is installed.
	- **d:** Reinstalls if the file is missing or a different version is installed.
	- **c:** Reinstalls if the file is missing or the stored checksum doesn't match the calculated value. Repairs only those files that have msidbFileAttributesChecksum in the Attributes column of the File table.
	- **a:** Forces the reinstallation of all files.
	- **u:** Rewrites all required user-specific registry entries.
	- **m:** Rewrites all required computer-specific registry entries.
	- **s:** Overwrites all existing shortcuts.
	- **v:** Runs from source and re-caches the local package.
- **/a:** Package Administrative installation option: Installs a product on the network.
- **/x Package|ProductCode:** Uninstalls a product.
- **/L [i|w|e|a|r|u|c|m|o|p|v|+|!]Logfile:** Specifies path to log file. The flags indicate which information to log.
- **i:** Status messages
- **w:** Nonfatal warnings
- **e:** All error messages
- **a:** Start-up of actions
- **r:** Action-specific records
- **u:** User requests
- **c:** Initial UI parameters
- **m:** Out-of-memory or fatal exit information
- **o:** Out-of-disk-space messages
- **p:** Terminal properties
- **v:** Verbose output
- **+:** Append to existing file
- **!:** Flush each line to the log
- **"\*"**: Wildcard, log all information except for the v option. To include the v option, specify  $\frac{u}{x}$  /l\*v".
- **/m filename:** Generates an SMS status .mif file. Must be used with either the install (-i), remove (-x), administrative installation (-a), or reinstall (-f) options. The ISMIF32.DLL is installed as part of SMS and must be on the path.

The fields of the status .mif file are filled with the following information:

- **Manufacturer:** Author
- **Product:** Revision Number
- **Version:** Subject
- **Locale:** Template
- **Serial Number:** Not set
- **Installation:** Set by ISMIF32.DLL to "DateTime"
- **InstallStatus:** "Success" or "Failed"
- **Description:** Error messages in the following order:
	- 1) Error messages generated by installer.
	- 2) Resource from msi.dll if install could not

commence or user exit.

- 3) System error message file.
- 4) Formatted message: "Installer error %i", where
- %i is error returned from msi.dll.

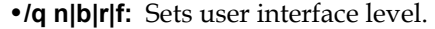

- **q, qn:** No UI
- **qb:** Basic UI
- **qr:** Reduced UI with a modal dialog box displayed at the end of the installation.
- **qf:** Full UI with a modal dialog box displayed at the end.
- **qn+:** No UI except for a modal dialog box displayed at the end.
- **qb+:** Basic UI with a modal dialog box displayed at the end. The modal box is not displayed if the user cancels the installation.
- **qb- :** Basic UI with no modal dialog boxes. Please note that /qb+- is not a supported UI level.
- **/? or /h:** Displays copyright information for the Windows Installer.

# <span id="page-58-0"></span>**Available Properties**

**ADDLOCAL=:** Comma-delimited list of features including one or more of the following:

- **ALL:** Installs all HEAT modules
- **Call\_Logging:** Installs Call Logging
- **Alert\_Monitor:** Installs Alert Monitor
- **First\_Level\_Support:** Installs First Level Support
- **HEAT\_User\_Guide:** Installs the *HEAT User Guide*
- **HEAT\_Administrator\_Guide:** Installs the *HEAT Administrator Guide*
- **HEAT\_Installation\_Guide:** Installs the *HEAT Installation Guide*
- **HEAT\_Whats\_New:** Installs the *What's New in HEAT 8.0* manual
- **Administrator:** Installs HEAT Administrator
- **LoadDB\_Utility:** Installs the LoadDB Utility
- **Quick\_Start\_Wizard:** Installs the Quick Start Wizard
- **Business\_Rule\_Editor:** Installs the Business Rule Editor
- **Answer\_Wizard:** Installs Answer Wizard
- **Managers\_Console:** Installs Manager's Console
- **HFWFunctions:** Makes HEAT functions available to Crystal Reports.

**REMOVE=:** Comma-delimited list of features including one or more of the following:

- **ALL:** Uninstalls all HEAT modules
- **Call\_Logging:** Uninstalls Call Logging
- **Alert\_Monitor:** Uninstalls Alert Monitor
- **First\_Level\_Support**: Uninstalls First Level Support
- **HEAT\_User\_Guide** Uninstalls the *HEAT User Guide*
- **HEAT\_Administrator\_Guide:** Uninstalls the *HEAT Administrator Guide*
- **HEAT\_Installation\_Guide:** Uninstalls the *HEAT Installation Guide*
- **HEAT\_Whats\_New:** Uninstalls the *What's New in HEAT 8.0* manual
- **Administrator:** Uninstalls HEAT Administrator
- **LoadDB\_Utility:** Uninstalls the LoadDB Utility
- **Quick\_Start\_Wizard:** Uninstalls the Quick Start Wizard
- **Business\_Rule\_Editor:** Uninstalls the Business Rule Editor
- **Answer\_Wizard:** Uninstalls Answer Wizard
- **Managers\_Console:** Uninstalls Manager's Console
- **HFWFunctions:** Removes HEAT functions from Crystal Reports
- **INSTALLDIR=:** The path to which you should install HEAT

**IMPORTANT:** The INSTALLDIR value does not have to be DOS-compliant. You can include a long path. If your long path includes spaces then the INSTALLDIR value must be in quotes (INSTALLDIR="C:\Program Files\HEAT").

**Example:** To install HEAT Call Logging and First Level Support to C:\HEAT with only essential user interface (progress dialog and severe errors), use the following command line:

**Msiexec.exe /ix:\HEAT.msi /qb-DDLOCAL=Call\_Logging,First\_Level\_Support INSTALLDIR=C:\HEAT**

**IMPORTANT:** The command must be all on one line.

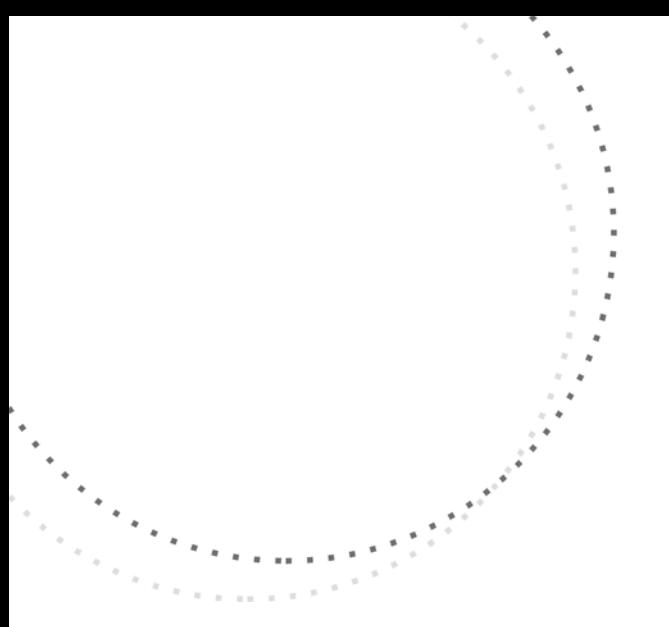

**INDEX**

# **Index** index

.ini file [creating with the ODBC Wizard, A-3](#page-42-1)

# **A**

[About Product, 4](#page-13-3) [Administrative Installations, 1-7](#page-24-1) [checklist, 1-9](#page-26-2) [installing, 2-2](#page-31-1) [tips, 1-10](#page-27-0) [Administrator, 3](#page-12-0) [recommendations, 3](#page-12-0) [Alert Monitor, 1](#page-10-2) [recommendations, 1](#page-10-2) [Answer Wizard, 2](#page-11-0) [recommendations, 2](#page-11-0) [Audience, 4](#page-13-4) [Audience and Expertise, 4](#page-13-4) [Auto Ticket Generator, 2](#page-11-1) [recommendations, 2](#page-11-1)

# **B**

[Business Process Automation Module, 2](#page-11-2) [recommendations, 2](#page-11-2)

# **C**

[Call Logging, 1](#page-10-3) [recommendations, 1](#page-10-3) [Client Requirements, 1-3](#page-20-1) [Command-Line Options, C-1](#page-54-3) [Custom Setups, 1-8,](#page-25-1) [B-1](#page-46-3) [features, B-6](#page-51-1) [running, B-2](#page-47-1)

# **D**

Data Source [configuring with ODBC Wizard, A-5](#page-44-0) [Document Conventions, 4](#page-13-5)

# **E**

[End-User Installations, 1-7](#page-24-2) [checklist, 1-11](#page-28-1) [installing, 2-6](#page-35-1) [tips, 1-11](#page-28-2)

# **F**

[First Level Support, 2](#page-11-3) [recommendations, 2](#page-11-3)

### **H**

[HEAT Resources, 5](#page-14-2)

### **I**

[Installation Checklists, 1-9](#page-26-3) [Administrative, 1-9](#page-26-2) [End-User, 1-11](#page-28-1) [Installation Types, 1-7](#page-24-3) [Administrative, 1-7](#page-24-1) [End-User, 1-7](#page-24-2) [Installation Wizard, 1-6](#page-23-2) Installing [Administrative installations, 2-2](#page-31-1) [End-User installations, 2-6](#page-35-1)

# **L**

[LoadDB Utility, 3](#page-12-1) [recommendations, 3](#page-12-1)

### **M**

[Manager's Console, 2](#page-11-4) [recommendations, 2](#page-11-4) [Microsoft Data Access Components, 1-6](#page-23-3) [Microsoft Windows Installer Service, 1-6](#page-23-4)

### **O**

[ODBC Wizard, 1-10,](#page-27-1) [A-1](#page-40-3) [configuring a data source, A-5](#page-44-0) [creating an .ini File, A-3](#page-42-1) [dialog-based interface, A-3](#page-42-2) [how it works, A-2](#page-41-1) [Online Help, 7](#page-16-1)

### **P**

Product [Overview, 2-1](#page-30-2)

### **R**

Requirements [software, 1-6](#page-23-5) [system, 1-1](#page-18-4)

### **S**

[Server Requirements, 1-2](#page-19-2) [Setup Types, 1-8](#page-25-2) [Custom, 1-8](#page-25-1) [Typical, 1-8](#page-25-3) [Software Requirements, 1-6](#page-23-5) [System Requirements, 1-1](#page-18-4) [client, 1-3](#page-20-1) [server, 1-2](#page-19-2)

# **T**

[Typical Setups, 1-8](#page-25-3)